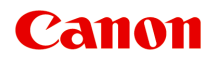

# **MG2400 series Онлайн-руководство**

Устранение неполадок

Русский (Russian)

# **Содержание**

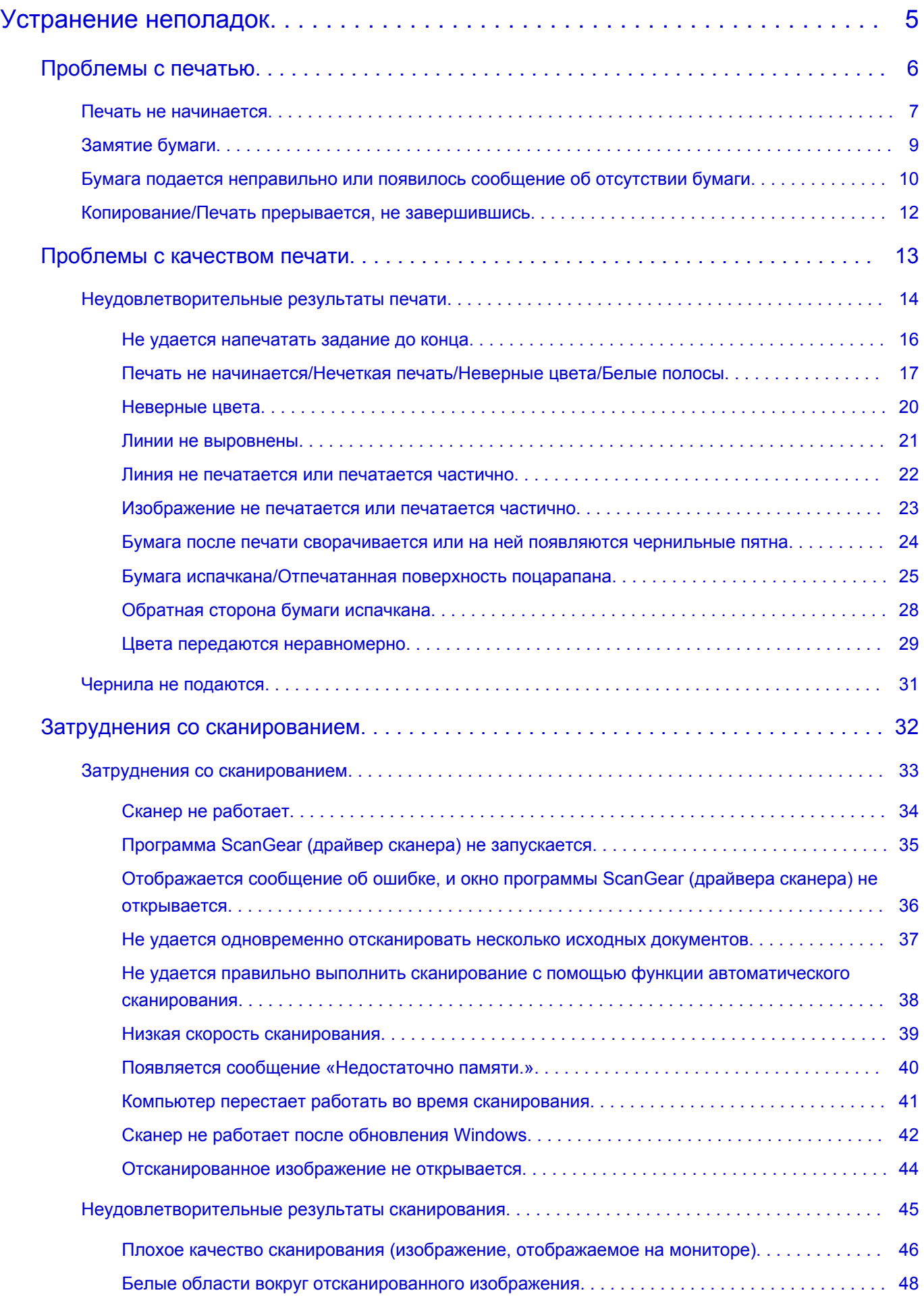

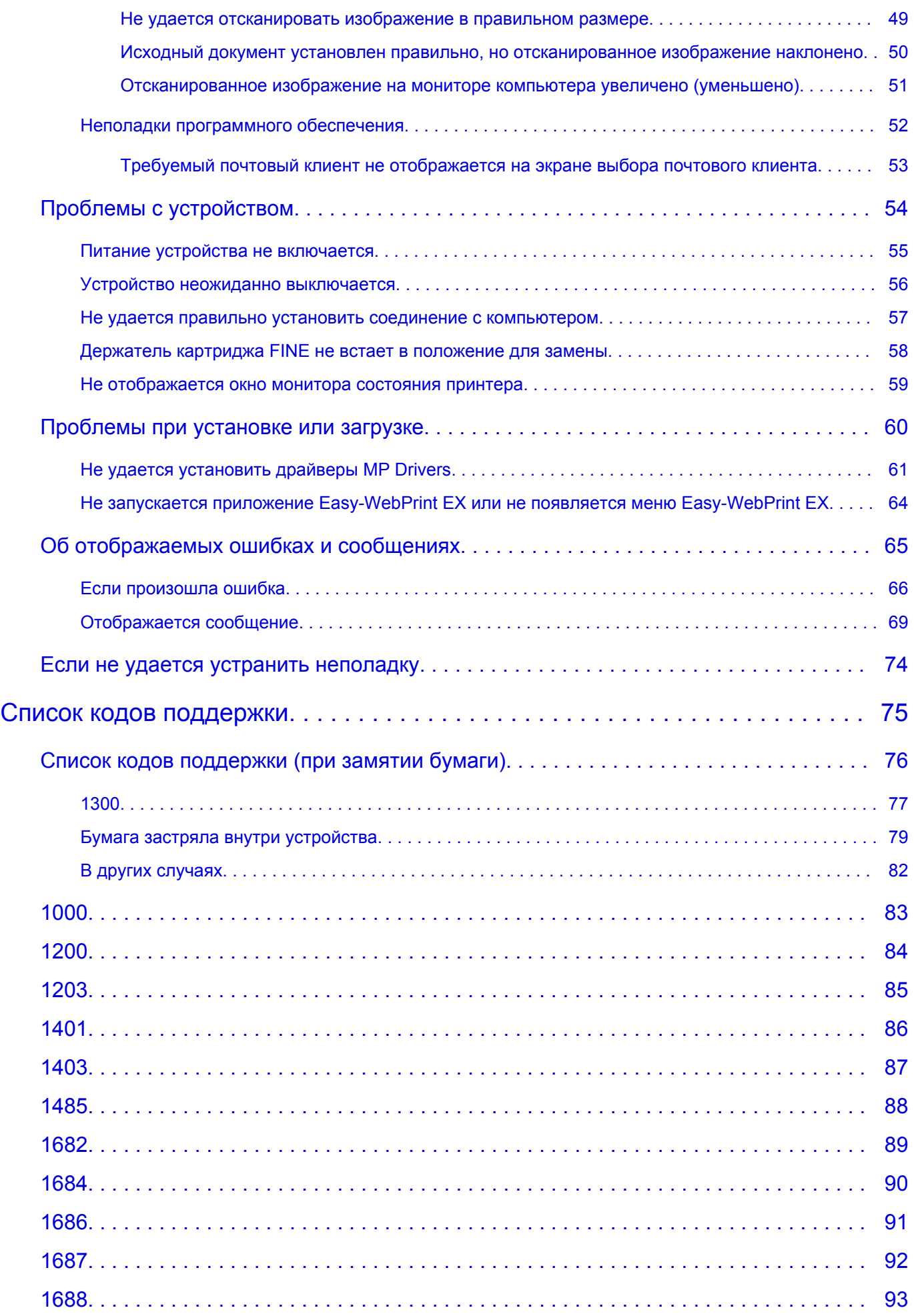

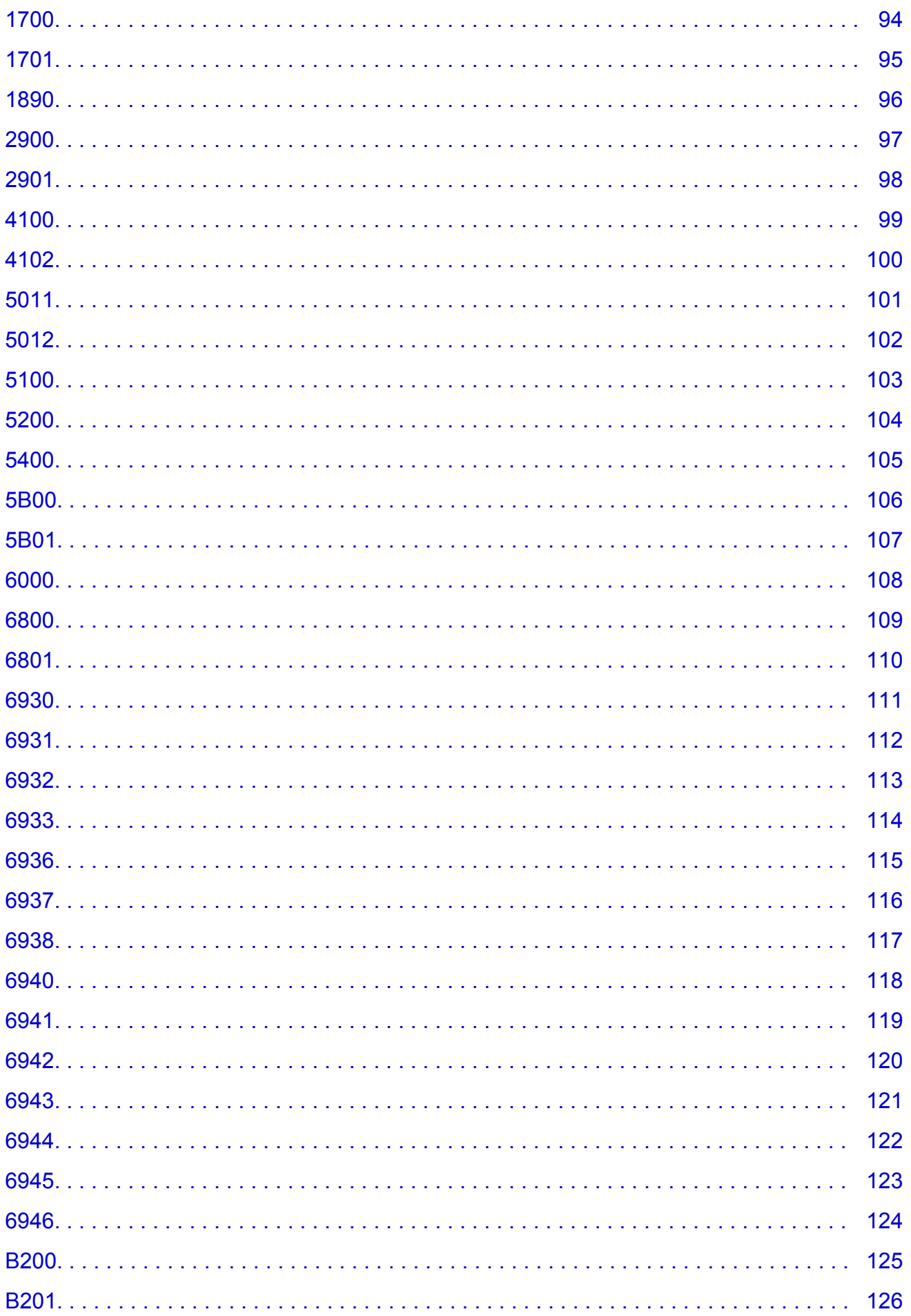

# <span id="page-4-0"></span>**Устранение неполадок**

- [Питание устройства не включается](#page-54-0)
- [Печать не начинается](#page-6-0)
- [Бумага подается неправильно или появилось сообщение об отсутствии бумаги](#page-9-0)
- [Неудовлетворительные результаты печати](#page-13-0)
- [Чернила не подаются](#page-30-0)
- [Замятие бумаги](#page-8-0)
- [Если произошла ошибка](#page-65-0)

### **Поиск каждой функции**

- [Проблемы с печатью](#page-5-0)
- [Проблемы с качеством печати](#page-12-0)
- [Затруднения со сканированием](#page-31-0)
- [Проблемы с устройством](#page-53-0)
- [Проблемы при установке или загрузке](#page-59-0)
- [Об отображаемых ошибках и сообщениях](#page-64-0)
- [Если не удается устранить неполадку](#page-73-0)

# <span id="page-5-0"></span>**Проблемы с печатью**

- [Печать не начинается](#page-6-0)
- [Замятие бумаги](#page-8-0)
- [Бумага подается неправильно или появилось сообщение об отсутствии бумаги](#page-9-0)
- [Копирование/Печать прерывается, не завершившись](#page-11-0)

### <span id="page-6-0"></span>**Печать не начинается**

Проверка 1 Убедитесь, что кабель питания надежно подключен, затем включите устройство кнопкой **ВКЛ (ON)**.

Если индикатор **ВКЛ (ON)** мигает, устройство инициализируется. Дождитесь, когда индикатор **ВКЛ (ON)** перестанет мигать и начнет светиться.

#### **Примечание.**

• При печати большого объема данных (например, фотографий или рисунков) требуется больше времени для подготовки к печати. Если мигает индикатор **ВКЛ (ON)**, это значит, что компьютер обрабатывает и отправляет на устройство данные. Дождитесь начала печати.

Проверка 2 Убедитесь, что USB-кабель надежно подключен к устройству и к

компьютеру.

Если устройство подключено к компьютеру с помощью USB-кабеля, проверьте следующее.

- Если используется ретранслятор (например, USB-концентратор), отключите его, подключите устройство напрямую к компьютеру и попробуйте еще раз выполнить печать. Если принтер начал печатать, неполадка связана с ретранслятором. Обратитесь за помощью к поставщику ретранслятора.
- Возможна также неисправность USB-кабеля. Замените USB-кабель и попытайтесь выполнить печать еще раз.

проверка 3 Если выполняется печать с компьютера и имеются какие-либо ненужные задания печати, удалите их.

Удаление ненужного задания печати

Проверка 4 Убедитесь, что в диалоговом окне «Печать» выбрано имя устройства.

Правильная работа устройства невозможна при использовании драйвера другого принтера.

Убедитесь, что в диалоговом окне печати выбрано имя устройства.

**Примечание.** 

• Чтобы задать устройство по умолчанию, выберите пункт **Использовать по умолчанию (Set as Default Printer)**.

Проверка 5 Правильно настройте порт принтера.

Убедитесь в том, что порт принтера настроен надлежащим образом.

- 1. Войдите в систему с полномочиями администратора.
- 2. Выберите пункты, как показано ниже.
	- В операционной системе Windows 8 выберите **Панель управления (Control Panel)**, нажав чудокнопку **Параметры (Settings)** на **рабочем столе (Desktop)**, а затем **Оборудование и звук (Hardware and Sound)** и **Устройства и принтеры (Devices and Printers)**.
	- В ОС Windows 7 выберите пункт **Устройства и принтеры (Devices and Printers)** в меню **Пуск (Start)**.
	- В ОС Windows Vista выберите меню **Пуск (Start)** > **Панель управления (Control Panel)** > **Оборудование и звук (Hardware and Sound)** > **Принтеры (Printers)**.
- В ОС Windows XP выберите меню **Пуск (Start)** > **Панель управления (Control Panel)** > **Принтеры и другое оборудование (Printers and Other Hardware)** > **Принтеры и факсы (Printers and Faxes)**.
- 3. Откройте свойства драйвера принтера для устройства.
	- В операционной системе Windows 8 или Windows 7 щелкните правой кнопкой мыши значок «Canon XXX Printer» (где «XXX» соответствует имени устройства), а затем выберите **Свойства принтера (Printer properties)**.
	- В Windows Vista или Windows XP щелкните правой кнопкой мыши значок «Canon XXX Printer» (где «XXX» — это имя устройства), затем выберите **Свойства (Properties)**.
- 4. Щелкните вкладку **Порты (Ports)** для настройки порта.

Убедитесь, что порт с именем «USBnnn» (где «n» — номер), для которого «Canon XXX Printer» появляется в столбце **Принтер (Printer)**, установлен для параметра **Выберите один или несколько портов для печати (Print to the following port(s))**.

• Если установлена неправильная настройка:

Переустановите драйверы MP Drivers, используя драйверы установочного компакт-диска или с нашего веб-сайта.

• Печать не начинается, хотя устройство подключено к компьютеру с помощью USB-кабеля и выбран порт «USBnnn»:

Чтобы запустить программу My Printer, в Windows 8 на **Начальном (Start)** экране выберите **My Printer**. Если программа **My Printer** не отображается на **Начальном (Start)** экране, нажмите чудо-кнопку **Поиск (Search)**, затем введите «My Printer».

Установите правильный порт принтера в **Диагн. и исправление принтера (Diagnose and Repair Printer)**. Установите правильный порт принтера, следуя отображаемым на экране инструкциям, затем выберите имя устройства.

В операционной системе Windows 7, Windows Vista или Windows XP нажмите кнопку **Пуск (Start)** и последовательно выберите **Все программы (All programs)**, **Canon Utilities**, **Canon My Printer**, **Canon My Printer** и **Диагн. и исправление принтера (Diagnose and Repair Printer)**. Установите правильный порт принтера, следуя отображаемым на экране инструкциям, затем выберите имя устройства.

Если проблема не была устранена, переустановите драйверы MP Drivers, используя драйверы установочного компакт-диска или с нашего веб-сайта.

#### Проверка 6 Объем данных для печати слишком большой?

Щелкните **Параметры печати (Print Options)** на вкладке **Страница (Page Setup)** драйвера принтера. Затем установите для параметра **Предотвращение потери данных для печати (Prevention of Print Data Loss)** в открывшемся диалоговом окне значение **Вкл. (On)**.

\* Если для параметра **Предотвращение потери данных для печати (Prevention of Print Data Loss)** выбрано значение **Вкл. (On)**, качество печати может снизиться.

Проверка 7 Если выполняется печать с компьютера, перезагрузите его.

# <span id="page-8-0"></span>**Замятие бумаги**

Если происходит замятие бумаги, индикатор **Аварийный сигнал (Alarm)** мигает оранжевым, а на экран компьютера автоматически выводится сообщение с рекомендациями по устранению неполадок. Выполните соответствующие действия, указанные в сообщении.

Просмотр фильма

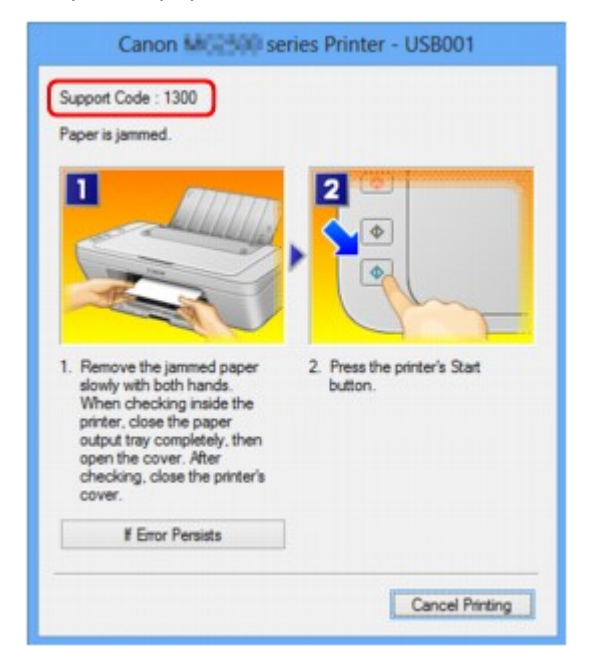

Сведения об извлечении замятой бумаги см. в разделе [Список кодов поддержки \(при замятии](#page-75-0) [бумаги\).](#page-75-0)

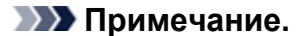

- Действия можно сопоставлять с кодами поддержки на компьютере, найдя нужный код поддержки.
	- Щелкните для поиска

# <span id="page-9-0"></span>**Бумага подается неправильно или появилось сообщение об отсутствии бумаги**

Проверка 1 Убедитесь, что бумага загружена.

#### Загрузка бумаги

Проверка 2 При загрузке бумаги в принтер выполните указанные ниже действия.

- Перед загрузкой нескольких листов выровняйте их края.
- При закладке нескольких листов убедитесь, что стопка бумаги не превышает отметку максимальной загрузки бумаги.

Однако бумага может подаваться неправильно и при этом количестве в зависимости от ее типа и условий эксплуатации аппарата (высокой температуры/влажности или низкой температуры/ влажности). В таких случаях следует уменьшить количество листов бумаги, загружаемых за один раз, таким образом, чтобы высота стопки была примерно в два раза ниже уровня предельной загрузки бумаги.

- Всегда укладывайте бумагу в книжной ориентации независимо от ориентации печати.
- Бумагу следует загружать стороной для печати вверх. Выровняйте стопку бумаги по правому краю заднего лотка и переместите направляющую бумаги так, чтобы она слегка касалась левого края стопки.
- Загрузка бумаги

Проверка 3 Проверьте, не используется ли слишком плотная или скрученная бумага.

Типы носителей, непригодные для использования

Проверка 4 При загрузке конвертов в принтер выполните указанные ниже действия.

• При печати на конвертах обратитесь к разделу Загрузка бумаги и подготовьте конверты к печати.

После подготовки конвертов загружайте их в книжной ориентации. Конверты, загруженные в альбомной ориентации, будут подаваться неправильно.

Проверка 5 Убедитесь, что параметры типа носителя и размера страницы соответствуют загруженной бумаге.

Проверка 6 Убедитесь, что в заднем лотке нет посторонних предметов.

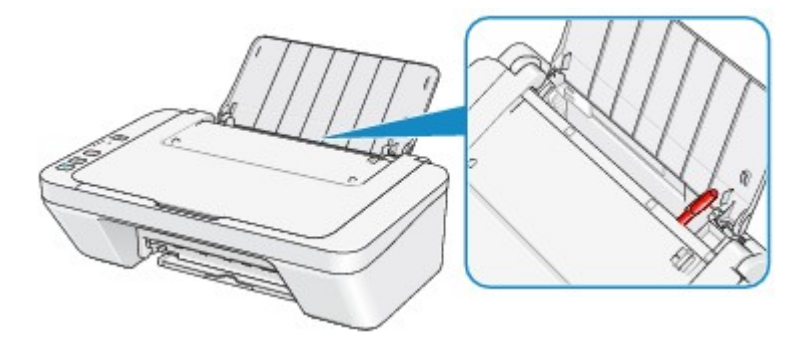

Если бумага рвется в заднем лотке, сведения об устранении этой ошибки см. в разделе [Замятие бумаги](#page-8-0).

При попадании посторонних предметов в задний лоток необходимо выключить устройство, отключить от сети питания, затем удалить посторонний предмет.

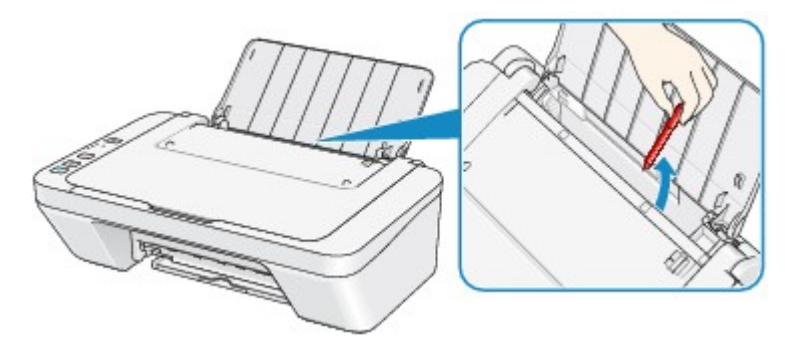

Проверка 7 Очистите подающий ролик.

Очистка подающих роликов

#### **Примечание.**

• Очистка подающего ролика изнашивает его, поэтому делайте это только при необходимости.

### <span id="page-11-0"></span>**Копирование/Печать прерывается, не завершившись**

#### Проверка 1 Бумага загружена?

Убедитесь, что бумага загружена.

Если в устройстве закончилась бумага, загрузите ее.

### проверка 2 Выполняется печать документов с большим количеством фотографий или изображений?

При печати большого объема данных (например, фотографий или рисунков) на их обработку устройством и компьютером требуется определенное время, и может показаться, что устройство простаивает.

Кроме того, при непрерывной печати на обычной бумаге с большим расходом чернил устройство может время от времени останавливаться. В обоих случаях следует дождаться возобновления печати.

#### **Примечание.**

• Если выполняется печать документа с большой областью печати или распечатка большого количества копий, печать может остановиться, чтобы дать высохнуть чернилам.

#### Проверка 3 Устройство постоянно печатает в течение длительного времени?

Если устройство непрерывно выполняет печать в течение длительного времени, печатающая головка или другие компоненты, расположенные рядом с ней, могут перегреться. Устройство может временно остановить печать в целях защиты печатающей головки и через некоторое возобновить работу.

В этом случае подождите некоторое время, не выполняя никаких операций. Если печать не возобновляется, прервите задание печати в удобное время и выключите устройство по крайней мере на 15 минут.

#### **Д** Осторожно!

• Печатающая головка и область вокруг нее внутри устройства может сильно нагреться. Не прикасайтесь к печатающей головке и расположенным рядом с ней деталям.

#### Проверка 4 Если копирование прерывается, не завершившись, повторите попытку.

По прошествии определенного времени после возникновения ошибок копирования устройство прекращает выполнение операции.

# <span id="page-12-0"></span>**Проблемы с качеством печати**

- [Неудовлетворительные результаты печати](#page-13-0)
- [Чернила не подаются](#page-30-0)

### <span id="page-13-0"></span>**Неудовлетворительные результаты печати**

В случае неудовлетворительных результатов печати (белые линии, несовмещение линий, неравномерные цвета) в первую очередь проверьте настройки бумаги и качества печати.

### Проверка 1 Соответствуют ли параметры размера страницы и типа носителя размеру и типу загруженной бумаги?

Если эти параметры заданы неправильно, получить требуемый результат печати невозможно.

При печати фотографии или изображения неправильно установленное значение типа бумаги может привести к потере качества цветопередачи.

Кроме того, при печати с неправильно заданным типом бумаги поверхность печати может быть поцарапана.

Проверьте параметры размера страницы и типа носителя в драйвере принтера.

Печать с применением простой настройки

### Проверка 2 Убедитесь, что выбрано соответствующее качество печати с помощью драйвера принтера.

Выберите вариант качества изображения, подходящий для печати данного изображения на данной бумаге. Если на отпечатке заметны размывание изображения или неравномерная цветопередача, задайте более высокое качество изображения и повторите печать.

Можно проверить параметры качества печати с помощью драйвера принтера.

Изменение качества печати и коррекция графических данных

Проверка 3 Если неполадка не устранена, у нее могут быть другие причины.

См. также следующие разделы:

- [Не удается напечатать задание до конца](#page-15-0)
- <del>■ [Печать не начинается/Нечеткая печать/Неверные цвета/Белые полосы](#page-16-0)</del>
- [Неверные цвета](#page-19-0)
- [Линии не выровнены](#page-20-0)
- [Линия не печатается или печатается частично](#page-21-0)
- [Изображение не печатается или печатается частично](#page-22-0)
- [Бумага после печати сворачивается или на ней появляются чернильные пятна](#page-23-0)
- [Бумага испачкана/Отпечатанная поверхность поцарапана](#page-24-0)
- [Обратная сторона бумаги испачкана](#page-27-0)
- [Цвета передаются неравномерно](#page-28-0)

#### **Если бумага после печати утрачивает цвет**

При длительном хранении отпечатанных листов цвета могут потускнеть.

Дождитесь полного высыхания бумаги по завершении печати, не подвергайте бумагу воздействию высоких температур, повышенной влажности и прямых солнечных лучей, храните или используйте в помещениях при комнатной температуре и нормальной влажности

Рекомендуется хранить бумагу в альбоме, пластиковой папке, фоторамке и т. п., чтобы предотвратить непосредственное воздействие воздуха.

# <span id="page-15-0"></span>**Не удается напечатать задание до конца**

#### Проверка 1 Выберите настройку, не допускающую сжатия данных печати.

Если выбрать настройку, не допускающую сжатия данных печати, с используемым приложением, результат печати может улучшиться.

Щелкните **Параметры печати (Print Options)** на вкладке **Страница (Page Setup)** драйвера принтера. Установите флажок **Не разрешать прикладной программе сжатие данных печати (Do not allow application software to compress print data)**, затем нажмите кнопку **OK**.

\* После завершения печати снимите флажок.

#### Проверка 2 Объем данных для печати слишком большой?

Щелкните **Параметры печати (Print Options)** на вкладке **Страница (Page Setup)** драйвера принтера. Затем установите для параметра **Предотвращение потери данных для печати (Prevention of Print Data Loss)** в открывшемся диалоговом окне значение **Вкл. (On)**.

\* Если для параметра **Предотвращение потери данных для печати (Prevention of Print Data Loss)** выбрано значение **Вкл. (On)**, качество печати может снизиться.

Проверка 3 Достаточно ли места на жестком диске компьютера?

Удалите ненужные файлы, чтобы освободить дисковое пространство.

# <span id="page-16-0"></span>**Печать не начинается/Нечеткая печать/Неверные цвета/Белые**

# **полосы**

**• Печать не начинается** 

**• Нечеткая печать** 

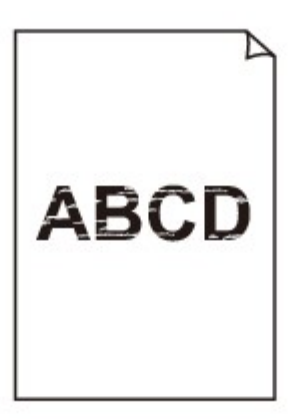

#### 

# **<sup>•</sup>** Неверные цвета

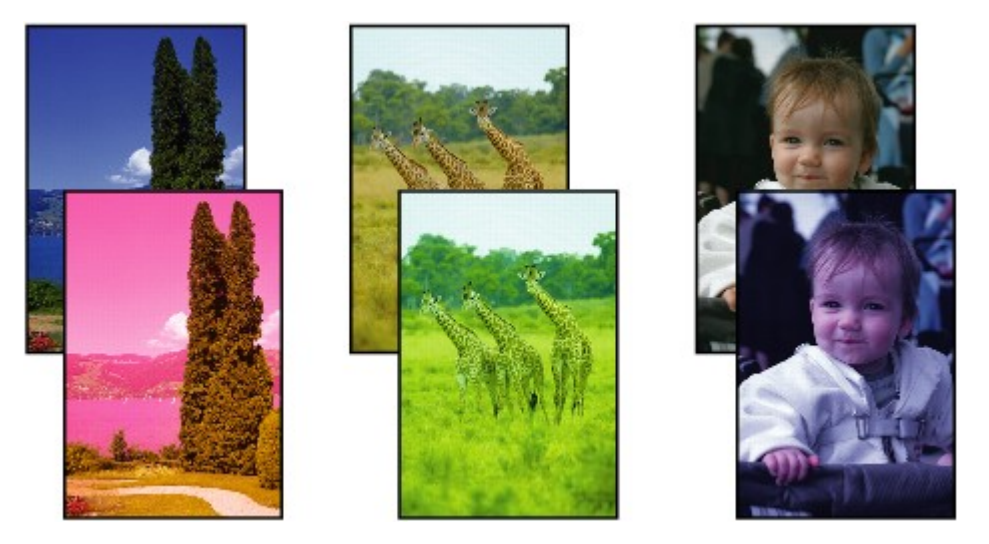

### **Белые полосы**

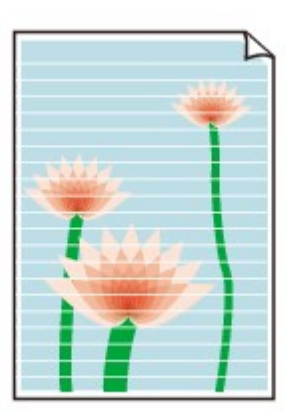

Просмотр фильма

#### Проверка 1 Вы проверили параметры бумаги и качества печати?

#### [Неудовлетворительные результаты печати](#page-13-0)

Проверка 2 Напечатайте образец для проверки сопел и выполните необходимые меры обслуживания, такие как очистка печатающей головки.

Чтобы проверить, правильно ли выполняется подача чернил из сопел печатающей головки, напечатайте образец для проверки сопел.

В разделе Если печать стала бледной или цвета печатаются некорректно изложены процедуры печати образца для проверки сопел, очистки печатающей головки и глубокой очистки печатающей головки.

• Если образец для проверки сопел печатается неправильно:

После очистки печатающей головки напечатайте образец для проверки сопел и оцените его.

• Если проблема не устранена после двукратной очистки печатающей головки:

Выполните глубокую очистку печатающей головки.

Если после глубокой очистки печатающей головки неполадка не устранена, выключите устройство и повторите глубокую очистку печатающей головки через 24 часа.

• Если неполадка не устранена после двукратной глубокой чистки печатающей головки: Возможно, чернила закончились. Замените картридж FINE.

Проверка 3 Если в картридже FINE закончились чернила, замените его.

Проверка 4 При использовании бумаги, у которой для печати предназначена только одна поверхность, убедитесь, что бумага загружена стороной для печати вверх.

Загружайте бумагу стороной для печати вверх.

Подробные сведения о стороне для печати см. в руководстве, входящем в комплект поставки бумаги.

Проверка 5 Правильно ли установлен картридж FINE?

Если картридж FINE не установлен надежно, чернила могут подаваться неправильно.

Сложите дополнительный лоток приема бумаги и лоток приема бумаги, откройте крышку и извлеките картриджи FINE.

Затем снова установите картриджи FINE. Нажмите на картридж FINE до щелчка.

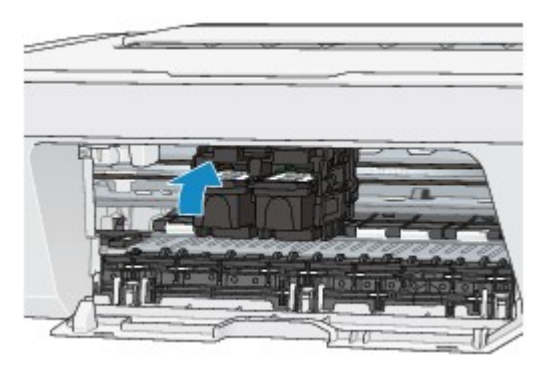

После проверки правильности установки картриджа FINE закройте крышку.

#### **При копировании см. также следующие разделы:**

Проверка 6 Загрязнено ли стекло рабочей поверхности?

Очистите стекло рабочей поверхности.

#### Очистка стекла рабочей поверхности и крышки сканера

Проверка 7 Убедитесь, что оригинал документа правильно загружен на стекло рабочей поверхности.

Загрузка оригиналов

Проверка 8 Расположен ли оригинал на стекле рабочей поверхности стороной для копирования вниз?

Проверка 9 Вы копировали отпечаток, выполненный данным устройством?

Если в качестве оригинала используется распечатка с этого устройства, качество печати может снизиться. Это зависит от состояния оригинала.

Повторите печать с компьютера, если есть такая возможность.

# <span id="page-19-0"></span>**Неверные цвета**

Просмотр фильма

#### Проверка 1 Правильно ли напечатан образец для проверки сопел?

Чтобы проверить, правильно ли выполняется подача чернил из сопел печатающей головки, напечатайте образец для проверки сопел.

В разделе Если печать стала бледной или цвета печатаются некорректно изложены процедуры печати образца для проверки сопел, очистки печатающей головки и глубокой очистки печатающей головки.

• Если образец для проверки сопел печатается неправильно:

После очистки печатающей головки напечатайте образец для проверки сопел и оцените его.

• Если проблема не устранена после двукратной очистки печатающей головки:

Выполните глубокую очистку печатающей головки.

Если после глубокой очистки печатающей головки неполадка не устранена, выключите устройство и повторите глубокую очистку печатающей головки через 24 часа.

• Если неполадка не устранена после двукратной глубокой чистки печатающей головки:

Возможно, чернила закончились. Замените картридж FINE.

#### Проверка 2 Если в картридже FINE закончились чернила, замените его.

#### Проверка 3 Правильно ли установлен картридж FINE?

Если картридж FINE не установлен надежно, чернила могут подаваться неправильно.

Сложите дополнительный лоток приема бумаги и лоток приема бумаги, откройте крышку и извлеките картриджи FINE.

Затем снова установите картриджи FINE. Нажмите на картридж FINE до щелчка.

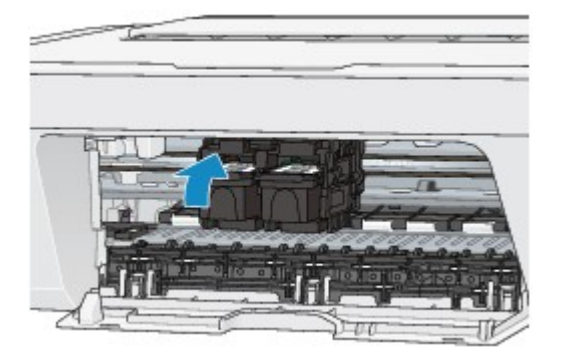

После проверки правильности установки картриджа FINE закройте крышку.

#### **Примечание.**

• Напечатанные цвета могут отличаться от цветов на экране из-за различий в способах формирования цвета. Параметры управления цветом и условия окружающей среды также могут влиять на цвета, отображаемые на экране. Поэтому цвета результатов печати могут отличаться от цветов на экране.

### <span id="page-20-0"></span>**Линии не выровнены**

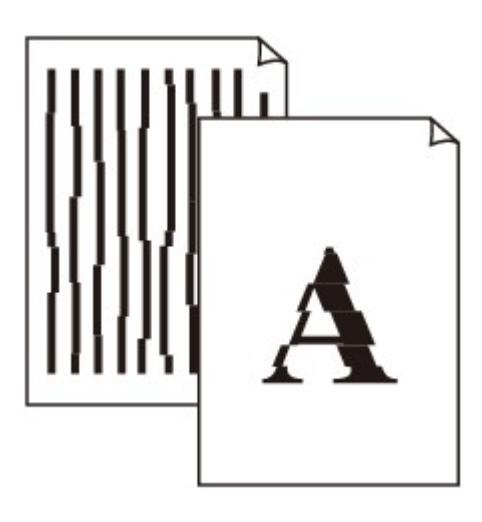

#### Проверка 1 Вы проверили параметры бумаги и качества печати?

[Неудовлетворительные результаты печати](#page-13-0)

#### Проверка 2 **Выполните выравнивание печатающих головок**.

При печати прямых линий со смещением или при неудовлетворительных результатах печати необходимо отрегулировать положение печатающей головки.

Выравнивание печатающей головки

#### **Примечание.**

• Если путем выравнивания печатающих головок проблему устранить не удалось, обратитесь к разделу Выравнивание печатающих головок с компьютера, чтобы выполнить выравнивание печатающих головок вручную.

Проверка 3 Задайте более высокое качество печати и повторите печать.

Результаты печати можно улучшить путем повышения качества печати в драйвере принтера.

### <span id="page-21-0"></span>**Линия не печатается или печатается частично**

Проверка 1 Выполняется ли печать с функцией разметки страницы или полей переплета?

Если используются функции разметки страницы или полей переплета, тонкие линии могут не отображаться в печати. Попробуйте сделать линии в документе более толстыми.

#### Проверка 2 Объем данных для печати слишком большой?

Щелкните **Параметры печати (Print Options)** на вкладке **Страница (Page Setup)** драйвера принтера. Затем установите для параметра **Предотвращение потери данных для печати (Prevention of Print Data Loss)** в открывшемся диалоговом окне значение **Вкл. (On)**.

\* Если для параметра **Предотвращение потери данных для печати (Prevention of Print Data Loss)** выбрано значение **Вкл. (On)**, качество печати может снизиться.

# <span id="page-22-0"></span>**Изображение не печатается или печатается частично**

#### Проверка 1 Выберите настройку, не допускающую сжатия данных печати.

Если выбрать настройку, не допускающую сжатия данных печати, с используемым приложением, результат печати может улучшиться.

Щелкните **Параметры печати (Print Options)** на вкладке **Страница (Page Setup)** драйвера принтера. Установите флажок **Не разрешать прикладной программе сжатие данных печати (Do not allow application software to compress print data)**, затем нажмите кнопку **OK**.

\* После завершения печати снимите флажок.

#### Проверка 2 Объем данных для печати слишком большой?

Щелкните **Параметры печати (Print Options)** на вкладке **Страница (Page Setup)** драйвера принтера. Затем установите для параметра **Предотвращение потери данных для печати (Prevention of Print Data Loss)** в открывшемся диалоговом окне значение **Вкл. (On)**.

\* Если для параметра **Предотвращение потери данных для печати (Prevention of Print Data Loss)** выбрано значение **Вкл. (On)**, качество печати может снизиться.

# <span id="page-23-0"></span>**Бумага после печати сворачивается или на ней появляются чернильные пятна**

 **После печати на бумаге появляются чернильные пятна**

**• После печати бумага сворачивается** 

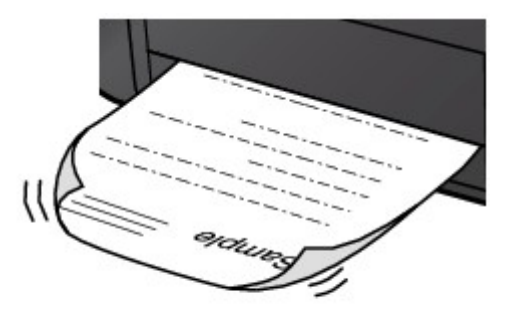

Проверка 1 Вы проверили параметры бумаги и качества печати?

[Неудовлетворительные результаты печати](#page-13-0)

### Проверка 2 Если установлено высокое значение параметра интенсивности, уменьшите его и повторите попытку печати.

При печати изображения на обычной бумаге с высокой интенсивностью бумага может впитать слишком много чернил и стать волнистой, что приведет к ее истиранию.

Можно проверить интенсивность с помощью драйвера принтера.

Настройка интенсивности

#### Проверка 3 Используется ли фотобумага для печати фотографий?

При печати фотографий и изображений с высокой цветонасыщенностью рекомендуется использовать бумагу Фотобумага для печати Plus Glossy II или другую специализированную бумагу производства компании Canon.

Подходящие типы носителей

### <span id="page-24-0"></span>**Бумага испачкана/Отпечатанная поверхность поцарапана**

#### **Бумага испачкана**

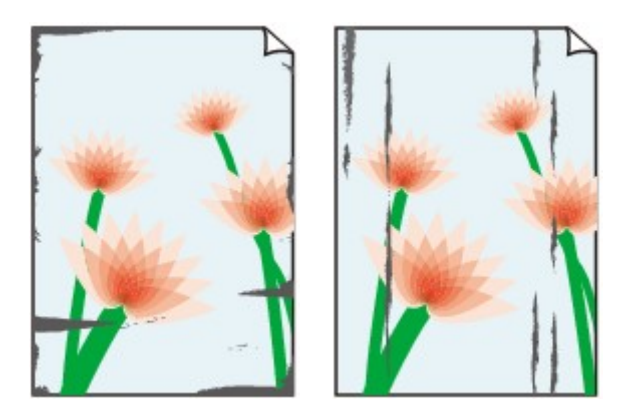

**Углы бумаги пачкаются Отпечатанная поверхность испачкана**

#### **Отпечатанная поверхность поцарапана**

Проверка 1 Вы проверили параметры бумаги и качества печати?

#### [Неудовлетворительные результаты печати](#page-13-0)

Проверка 2 Подходит ли тип бумаги для печати? Проверьте следующее:

Проверьте, используется ли бумага, соответствующая типу печати.

Подходящие типы носителей

Проверка 3 Распрямив бумагу, загрузите ее.

Рекомендуем убирать неиспользуемую бумагу в упаковку и держать ее на ровной поверхности.

#### • **Для обычной бумаги**

Поверните бумагу и уложите ее в принтер другой стороной.

Бумага, пролежавшая в заднем лотке длительное время, может изогнуться. В этом случае уложите бумагу другой стороной вверх. Это может устранить неполадку.

#### • **Для другой бумаги**

Если скручивание на углах бумаги превышает 3 мм или 0,1 дюйма (A) в высоту, бумага может пачкаться или неправильно подаваться. В таких случаях для исправления скручивания следуйте приведенным ниже инструкциям.

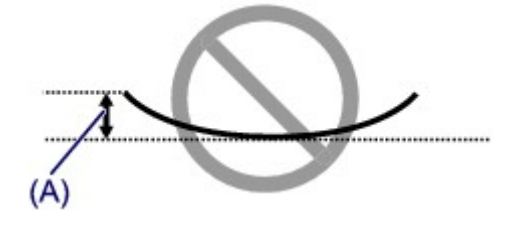

1. Сверните бумагу в направлении, противоположном направлению скручивания, как показано ниже.

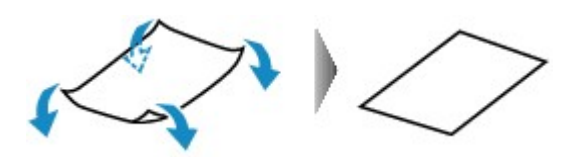

2. Убедитесь, что бумага не скручена.

При печати на бумаге с ликвидированным скручиванием рекомендуется подавать по одному листу.

#### **Примечание.**

• В зависимости от типа носителя бумага может пачкаться или неправильно подаваться, даже если она не скручивается внутрь. В таком случае перед печатью следуйте приведенным ниже инструкциям, чтобы скрутить углы бумаги наружу на 3 мм или 0,1 дюйма (B) в высоту. Это может улучшить результаты печати.

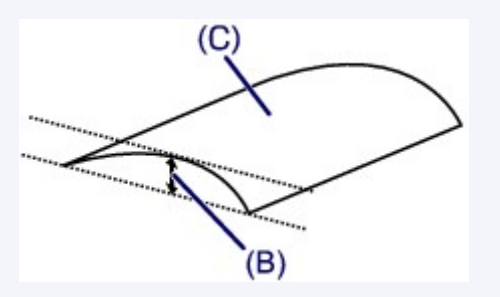

(C) Лицевая сторона

Если бумага скручивается наружу, рекомендуется печатать по одному листу.

### Проверка 4 Если установлено высокое значение параметра интенсивности, уменьшите его и повторите попытку печати.

При печати изображения на обычной бумаге с высокой интенсивностью бумага может впитать слишком много чернил и стать волнистой, что приведет к ее истиранию.

Уменьшите значение параметра интенсивности в драйвере принтера и повторите печать.

1. Откройте окно настройки драйвера принтера.

Как открыть окно настройки драйвера принтера

- 2. На вкладке **Главная (Main)** выберите значение **Вручную (Manual)** для параметра **Цвет/ интенсивность (Color/Intensity)**, а затем нажмите кнопку **Задать... (Set...)**.
- 3. Перетащите регулятор **Интенсивность (Intensity)** на вкладке **Настройка цветов (Color Adjustment)** для выбора интенсивности.

#### Проверка 5 Выполняется ли печать вне рекомендованной области?

При печати вне рекомендованной области листа на нижнем краю бумаги могут появиться чернильные пятна.

Измените настройки размера источника в соответствующей программе.

Область печати

#### Проверка 6 Загрязнено ли стекло рабочей поверхности?

Очистите стекло рабочей поверхности.

Очистка стекла рабочей поверхности и крышки сканера

Выполните очистку подающего ролика.

Очистка подающих роликов

#### **Примечание.**

• Очистка подающего ролика изнашивает его, поэтому делайте это только при необходимости.

#### Проверка 8 Загрязнена ли внутренняя часть устройства?

При двухсторонней печати внутренние детали устройства могут пачкаться чернилами, в свою очередь пачкая распечатки.

В этом случае почистите внутреннюю часть устройства, выполнив процедуру очистки поддона.

Очистка внутренних компонентов устройства (очистка поддона)

#### **Примечание.**

• Для предотвращения загрязнения внутренних компонентов устройства чернилами задайте правильный размер бумаги.

#### Проверка 9 Установите более длительное время высыхания отпечатанной

#### поверхности.

В этом случае отпечатанная поверхность успевает высохнуть, что предотвращает появление царапин на бумаге и появление на ней пятен чернил.

- 1. Убедитесь, что устройство включено.
- 2. Откройте окно настройки драйвера принтера.
	- Как открыть окно настройки драйвера принтера
- 3. Щелкните вкладку **Обслуживание (Maintenance)**, затем **Специальные параметры (Custom Settings)**.
- 4. Ползунком **Задержка на сушку (Ink Drying Wait Time)** установите время ожидания, а затем нажмите кнопку **OK**.
- 5. Проверьте сообщение и щелкните **OK**.

# <span id="page-27-0"></span>**Обратная сторона бумаги испачкана**

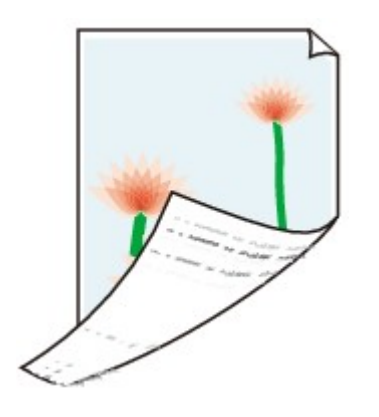

#### Проверка 1 Вы проверили параметры бумаги и качества печати?

[Неудовлетворительные результаты печати](#page-13-0)

Проверка 2 Почистите внутреннюю часть устройства, очистив поддон.

Очистка внутренних компонентов устройства (очистка поддона)

**Примечание.** 

• При двухсторонней печати или при больших объемах печати внутренние детали принтера могут пачкаться чернилами.

### <span id="page-28-0"></span>**Цвета передаются неравномерно**

#### **• Цвета передаются неравномерно**

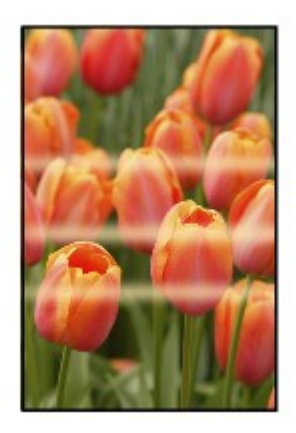

#### 

### **Цвета образуют полосы**

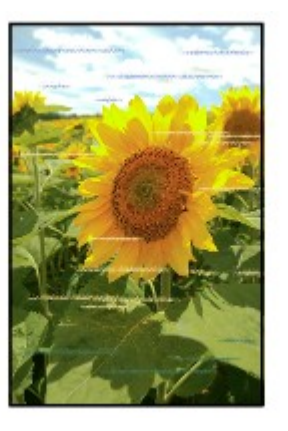

#### Просмотр фильма

#### Проверка 1 Вы проверили параметры бумаги и качества печати?

#### [Неудовлетворительные результаты печати](#page-13-0)

**Проверка 2** Напечатайте образец для проверки сопел и выполните необходимые меры обслуживания, такие как очистка печатающей головки.

Чтобы проверить, правильно ли выполняется подача чернил из сопел печатающей головки, напечатайте образец для проверки сопел.

В разделе Если печать стала бледной или цвета печатаются некорректно изложены процедуры печати образца для проверки сопел, очистки печатающей головки и глубокой очистки печатающей головки.

• Если образец для проверки сопел печатается неправильно:

После очистки печатающей головки напечатайте образец для проверки сопел и оцените его.

• Если проблема не устранена после двукратной очистки печатающей головки:

Выполните глубокую очистку печатающей головки.

Если после глубокой очистки печатающей головки неполадка не устранена, выключите устройство и повторите глубокую очистку печатающей головки через 24 часа.

• Если неполадка не устранена после двукратной глубокой чистки печатающей головки:

Возможно, чернила закончились. Замените картридж FINE.

### Проверка 3 Выполните выравнивание печатающих головок.

#### Выравнивание печатающей головки

#### **Примечание.**

• Если путем выравнивания печатающих головок проблему устранить не удалось, обратитесь к разделу Выравнивание печатающих головок с компьютера, чтобы выполнить выравнивание печатающих головок вручную.

### <span id="page-30-0"></span>**Чернила не подаются**

Проверка 1 Если в картридже FINE закончились чернила, замените его.

Проверка 2 Правильно ли установлен картридж FINE?

Если картридж FINE не установлен надежно, чернила могут подаваться неправильно.

Сложите дополнительный лоток приема бумаги и лоток приема бумаги, откройте крышку и извлеките картриджи FINE.

Затем снова установите картриджи FINE. Нажмите на картридж FINE до щелчка.

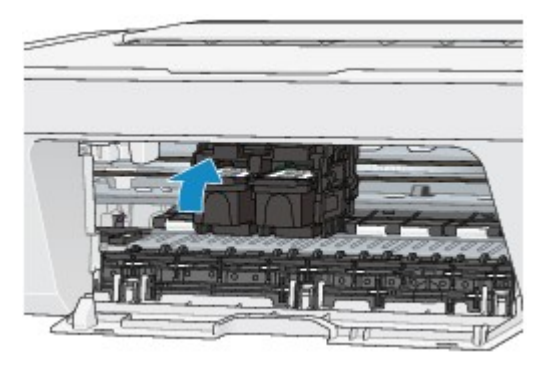

После проверки правильности установки картриджа FINE закройте крышку.

#### Проверка 3 Сопла печатающей головки закупорены?

Чтобы проверить, правильно ли выполняется подача чернил из сопел печатающей головки, напечатайте образец для проверки сопел.

В разделе Если печать стала бледной или цвета печатаются некорректно изложены процедуры печати образца для проверки сопел, очистки печатающей головки и глубокой очистки печатающей головки.

• Если образец для проверки сопел печатается неправильно:

После очистки печатающей головки напечатайте образец для проверки сопел и оцените его.

• Если проблема не устранена после двукратной очистки печатающей головки:

Выполните глубокую очистку печатающей головки.

Если после глубокой очистки печатающей головки неполадка не устранена, выключите устройство и повторите глубокую очистку печатающей головки через 24 часа.

• Если неполадка не устранена после двукратной глубокой чистки печатающей головки:

Возможно, чернила закончились. Замените картридж FINE.

# <span id="page-31-0"></span>**Затруднения со сканированием**

- [Затруднения со сканированием](#page-32-0)
- [Неудовлетворительные результаты сканирования](#page-44-0)
- [Неполадки программного обеспечения](#page-51-0)

# <span id="page-32-0"></span>**Затруднения со сканированием**

- [Сканер не работает](#page-33-0)
- [Программа ScanGear \(драйвер сканера\) не запускается](#page-34-0)

[Отображается сообщение об ошибке, и окно программы ScanGear \(драйвера](#page-35-0) [сканера\) не открывается](#page-35-0)

[Не удается одновременно отсканировать несколько исходных документов](#page-36-0)

[Не удается правильно выполнить сканирование с помощью функции](#page-37-0) [автоматического сканирования](#page-37-0)

- [Низкая скорость сканирования](#page-38-0)
- [Появляется сообщение «Недостаточно памяти.»](#page-39-0)
- [Компьютер перестает работать во время сканирования](#page-40-0)
- [Сканер не работает после обновления Windows](#page-41-0)
- [Отсканированное изображение не открывается](#page-43-0)

# <span id="page-33-0"></span>**Сканер не работает**

**Проверка 1. Убедитесь, что сканер или принтер включен.**

**Проверка 2. Подключите USB-кабель к другому USB-порту компьютера.**

**Проверка 3. Если USB-кабель подключен к USBконцентратору, отсоедините его от USB-концентратора и подключите к USB-порту компьютера.**

**Проверка 4. Перезагрузите компьютер.**

# <span id="page-34-0"></span>**Программа ScanGear (драйвер сканера) не**

# **запускается**

# **Проверка 1. Убедитесь, что драйверы MP Drivers установлены.**

Если драйвер сканера не установлен, установите MP Drivers с установочного компактдиска или с веб-страницы.

# **Проверка 2. Выберите сканер или принтер в меню**

# **приложения.**

# **Внимание!**

Если название сканера или принтера отображается несколько раз, выберите то из них, которое не включает WIA.

# **Примечание.**

- В зависимости от используемого приложения, порядок действий может быть различным.
- При сканировании из приложения, совместимого с WIA, используйте WIAдрайвер.
- Сканирование с помощью WIA-драйвера

# **Проверка 3. Удостоверьтесь, что приложение поддерживает TWAIN.**

Программу ScanGear (драйвер сканера) нельзя запустить из приложений, не поддерживающих TWAIN.

# **Проверка 4. Отсканируйте и сохраните изображения с помощью программы IJ Scan Utility, а затем откройте файлы в своем приложении.**

# <span id="page-35-0"></span>**Отображается сообщение об ошибке, и окно программы ScanGear (драйвера сканера) не открывается**

**Проверка 1. Убедитесь, что сканер или принтер включен.**

**Проверка 2. Выключите сканер или принтер, затем повторно подсоедините USB-кабель и шнур питания.**

**Проверка 3. Подключите USB-кабель к другому USB-порту компьютера.**

**Проверка 4. Если USB-кабель подключен к USBконцентратору, отсоедините его от USB-концентратора и подключите к USB-порту компьютера.**

# **Проверка 5. Убедитесь, что драйверы MP Drivers установлены.**

Если драйвер сканера не установлен, установите MP Drivers с установочного компактдиска или с веб-страницы.

# **Проверка 6. Выберите сканер или принтер в меню приложения.**

# **Примечание.**

В зависимости от используемого приложения, порядок действий может быть различным.

# **Проверка 7. Удостоверьтесь, что приложение поддерживает TWAIN.**

Программу ScanGear (драйвер сканера) нельзя запустить из приложений, не поддерживающих TWAIN.

# **Проверка 8. Закройте программу ScanGear, если она работает с другим приложением.**
# **Не удается одновременно отсканировать несколько исходных документов**

## **Проверка 1. Убедитесь, что исходные документы размещены правильно.**

Размещение исходных документов (при сканировании с компьютера)

## **Проверка 2. Проверьте, можно ли отсканировать надлежащим образом один исходный документ.**

Некоторые приложения не поддерживают сканирование нескольких изображений в один прием. В таком случае отсканируйте каждое изображение отдельно.

# **Не удается правильно выполнить сканирование с помощью функции автоматического сканирования**

## **Проверка 1. Убедитесь, что исходные документы размещены правильно.**

Размещение исходных документов (при сканировании с компьютера)

## **Проверка 2. Сканирование нескольких исходных документов может не поддерживаться.**

Некоторые приложения не поддерживают сканирование нескольких изображений в один прием. В таком случае отсканируйте каждое изображение отдельно.

### **Низкая скорость сканирования**

**Проверка 1. Чтобы просмотреть изображение на мониторе, установите разрешение вывода около 150 dpi. Для печати установите разрешение около 300 dpi.**

Разрешение

## **Проверка 2. Установите для параметров Коррекция выцветания (Fading Correction), Коррекция зернистости (Grain Correction) и так далее, значение Нет (None).**

Подробные сведения см. в разделе «Параметры изображения» для данной модели на главной странице документа *Онлайн-руководство*.

**Проверка 3. В программе IJ Scan Utility снимите флажок Откорректировать наклон текстового документа (Correct slanted text document) / Определять ориентацию текстового документа и поворачивать изображение (Detect the orientation of text document and rotate image) и выполните сканирование еще раз.**

- Диалоговое окно «Параметры (Сканирование документа)»
- Диалоговое окно «Параметры (Настраиваемое сканирование)»

## **Появляется сообщение «Недостаточно памяти.»**

**Проверка 1. Закройте другие приложения и повторите попытку.**

**Проверка 2. Уменьшите разрешение или формат вывода и повторите сканирование.**

Разрешение

# **Компьютер перестает работать во время сканирования**

## **Проверка 1. Перезагрузите компьютер, уменьшите разрешение вывода в программе ScanGear (драйвер сканера) и повторите сканирование.**

Подробные сведения см. в разделе «Настройки вывода» для данной модели на главной странице документа *Онлайн-руководство*.

## **Проверка 2. Удалите ненужные файлы, чтобы освободить достаточно пространства на диске и повторите сканирование.**

Сообщения об ошибках могут появиться, если на жестком диске недостаточно места для сканирования и сохранения изображения слишком большого размера (например, во время сканирования крупного исходного документа при высоком разрешении).

# **Проверка 3. В разделе Папка для сохранения временных файлов (Folder to Save Temporary Files) программы IJ Scan Utility укажите папку на диске, где достаточно свободного места.**

Диалоговое окно «Параметры (Общие параметры)»

## **Проверка 4. Возможно, к USB-портам подключено несколько устройств.**

Отключите все устройства, кроме сканера или принтера.

## **Сканер не работает после обновления Windows**

## **Проверка. Отсоедините USB-кабель, затем удалите и заново установите драйверы MP Drivers и программу IJ Scan Utility.**

• **Шаг 1. Удалите драйверы MP Drivers.**

См. раздел «Удаление ненужных драйверов MP Drivers» соответствующей модели на главной странице документа *Онлайн-руководство* для получения информации о том, как удалить MP Drivers.

- **Шаг 2. Удалите программу IJ Scan Utility.**
	- **Windows 8:**
		- **1.** Щелкните чудо-кнопку **Параметры (Settings)** > **Панель управления (Control Panel)** > **Программы (Programs)** > **Удаление программы (Uninstall a program)**.
		- **2.** Дважды щелкните **Canon IJ Scan Utility**.
		- **3.** При появлении запроса подтверждения нажмите кнопку **Да (Yes)**.
		- **4.** По завершении удаления нажмите кнопку **OK**.

Программа IJ Scan Utility будет удалена.

### **Примечание.**

В операционной системе Windows 8 при установке, удалении или запуске программы может отображаться диалоговое окно подтверждения или предупреждения. Данное диалоговое окно отображается, когда для выполнения задачи необходимы права администратора. Если выполнен вход в систему с использованием учетной записи администратора, следуйте указаниям на экране.

- **Windows 7 / Windows Vista**
	- **1.** В меню **Пуск (Start)** выберите **Панель управления (Control Panel)** > **Программы (Programs)** > **Удаление программы (Uninstall a program)**.
	- **2.** Дважды щелкните **Canon IJ Scan Utility**.
	- **3.** При появлении запроса подтверждения нажмите кнопку **Да (Yes)**.

**4.** По завершении удаления нажмите кнопку **OK**.

Программа IJ Scan Utility будет удалена.

### **Примечание.**

В операционной системе Windows 7 или Windows Vista при установке, удалении или запуске программы может отображаться диалоговое окно подтверждения или предупреждения. Данное диалоговое окно отображается, когда для выполнения задачи необходимы права администратора. Если выполнен вход в систему с использованием учетной записи администратора, следуйте указаниям на экране.

- **Windows XP:**
	- **1.** В меню **Пуск (Start)** выберите **Панель управления (Control Panel)** > **Установка и удаление программ (Add or Remove Programs)**.
	- **2.** Выберите **Canon IJ Scan Utility** и щелкните **Заменить/Удалить (Change/Remove)**.
	- **3.** При появлении запроса подтверждения нажмите кнопку **Да (Yes)**.
	- **4.** По завершении удаления нажмите кнопку **OK**. Программа IJ Scan Utility будет удалена.
- **Шаг 3. Переустановите драйверы MP Drivers и программу IJ Scan Utility.** Повторно установите MP Drivers и IJ Scan Utility с помощью установочного компакт-диска или веб-страницы.

### **Отсканированное изображение не открывается**

**Проверка. Если формат данных не поддерживается приложением, снова отсканируйте изображение и сохраните его в одном из распространенных форматов данных, таких как JPEG.**

Подробную информацию см. в руководстве по работе с приложением. При возникновении вопросов свяжитесь с производителем приложения.

### **Неудовлетворительные результаты сканирования**

- [Плохое качество сканирования \(изображение, отображаемое на мониторе\)](#page-45-0)
- [Белые области вокруг отсканированного изображения](#page-47-0)
- [Не удается отсканировать изображение в правильном размере](#page-48-0)
- [Исходный документ установлен правильно, но отсканированное изображение](#page-49-0) [наклонено](#page-49-0)
- [Отсканированное изображение на мониторе компьютера увеличено \(уменьшено\)](#page-50-0)

# <span id="page-45-0"></span>**Плохое качество сканирования (изображение, отображаемое на мониторе)**

## **Проверка 1. Увеличьте разрешение сканирования, если изображение имеет неровные контуры.**

Разрешение

### **Проверка 2. Установите масштаб отображения 100 %.**

Некоторые прикладные программы нечетко отображают изображения при слишком малом масштабе.

## **Проверка 3. Если появился муар (полоски), примите указанные ниже меры и повторите сканирование.**

• Установите один из перечисленных далее параметров в диалоговом окне **Параметры (Сканирование документа) (Settings (Document Scan))**, диалоговом окне **Параметры (Настраиваемое сканирование) (Settings (Custom Scan))** или диалоговом окне **Параметры (Сканирование и совмещение) (Settings (Scan and Stitch))** на экране IJ Scan Utility, затем выполните сканирование с главного экрана IJ Scan Utility.

- Для параметра **Выберите источник (Select Source)** установите значение **Журнал (Magazine)**, а для параметра **Режим цветн. (Color Mode)** — значение **Цветное (Color)**

- Установите флажок **Устранить муар (Reduce moire)** в окне **Параметры обработки изображения (Image Processing Settings)**

- Диалоговое окно «Параметры (Сканирование документа)»
- Диалоговое окно «Параметры (Настраиваемое сканирование)»
- Диалоговое окно «Параметры (Сканирование и совмещение)»
- На вкладке **Основной режим (Basic Mode)** программы ScanGear (драйвер сканера) выберите **Журнал (цветной) (Magazine (Color))** для **Выбор источника (Select Source)**.

Подробные сведения см. в разделе «Вкладка «Основной режим»» для своей модели на главной странице документа *Онлайн-руководство*.

• На вкладке **Расш. режим (Advanced Mode)** программы ScanGear задайте для параметра **Убрать растр (Descreen)** в разделе **Параметры изображения (Image Settings)** значение **ВКЛ. (ON)**.

Подробные сведения см. в разделе «Параметры изображения» для данной модели на главной странице документа *Онлайн-руководство*.

### **Примечание.**

Если муар появляется при сканировании фотографий, напечатанных цифровым способом, примите указанные выше меры и повторите сканирование.

### **Проверка 4. Проверьте качество цветопередачи монитора.**

См. справку системы Windows или руководство по монитору для получения сведений о проверке качества цветопередачи монитора.

## **Проверка 5. Очистите рабочую поверхность и крышку сканера.**

**Проверка 6. Если состояние документов неудовлетворительное (грязные, темные и т. д.), воспользуйтесь функциями Убрать пыль и царапины (Reduce Dust and Scratches), Коррекция выцветания (Fading Correction), Коррекция зернистости (Grain Correction) и другими параметрами в разделе Параметры изображения (Image Settings) на вкладке Расш. режим (Advanced Mode) программы ScanGear.**

Подробные сведения см. в разделе «Параметры изображения» для данной модели на главной странице документа *Онлайн-руководство*.

**Проверка 7. Если цветовой тон изображения с однородным цветовым тоном (например небо) отличается от цветового тона в исходном документе, примите приведенные ниже меры и повторите сканирование.**

• На вкладке **Расш. режим (Advanced Mode)** программы ScanGear задайте для параметра **Настройка изображения (Image Adjustment)** в разделе **Параметры изображения (Image Settings)** значение **Нет (None)**.

Подробные сведения см. в разделе «Параметры изображения» для данной модели на главной странице документа *Онлайн-руководство*.

• На вкладке **Параметры цвета (Color Settings)** диалогового окна **Настройка (Preferences)** программы ScanGear включите функцию **Сопоставление цветов (Color Matching)**.

Подробные сведения см. в разделе «Вкладка «Параметры цвета»» для своей модели на главной странице документа *Онлайн-руководство*.

# <span id="page-47-0"></span>**Белые области вокруг отсканированного изображения**

### **Проверка. Задайте область сканирования.**

Щелкните значок (Автоматическая обрезка) в режиме полного изображения программы ScanGear (драйвера сканера) для автоматического отображения рамки обрезки (области сканирования), соответствующей размеру исходного документа.

Область сканирования можно также задать вручную в режиме эскизов или при наличии белых полей по краям исходного документа (например, на фотографиях) или при необходимости создать собственные рамки обрезки.

Настройка рамок обрезки в окне «Совмещение изображений»

# <span id="page-48-0"></span>**Не удается отсканировать изображение в правильном размере**

## **Проверка. Убедитесь, что исходные документы размещены правильно.**

Размещение исходных документов (при сканировании с компьютера)

# <span id="page-49-0"></span>**Исходный документ установлен правильно, но отсканированное изображение наклонено**

**Проверка. Если для типа исходного документа выбрано значение Документ (Document) или Журнал (Magazine), снимите флажок Откорректировать наклон текстового документа (Correct slanted text document) и повторите попытку сканирования.**

Диалоговое окно «Параметры (Сканирование документа)»

Диалоговое окно «Параметры (Настраиваемое сканирование)»

# <span id="page-50-0"></span>**Отсканированное изображение на мониторе компьютера увеличено (уменьшено)**

## **Проверка 1. Измените параметры отображения в приложении.**

Подробную информацию см. в руководстве по работе с приложением. При возникновении вопросов свяжитесь с производителем приложения.

### **Примечание.**

В программе Paint уменьшить размер изображения нельзя. Для уменьшения изображений на экране откройте изображения в приложении.

## **Проверка 2. Измените параметры разрешения в программе ScanGear (драйвер сканера) и снова выполните сканирование.**

Чем выше разрешение, тем больше будет итоговое изображение.

Разрешение

## **Неполадки программного обеспечения**

[Требуемый почтовый клиент не отображается на экране выбора почтового клиента](#page-52-0)

# <span id="page-52-0"></span>**Требуемый почтовый клиент не отображается на экране выбора почтового клиента**

## **Проверка. Убедитесь, что включен интерфейс MAPI почтового клиента.**

Сведения о настройке интерфейса MAPI см. в руководстве по работе с почтовым клиентом.

Если проблема не устранена даже после включения MAPI, выберите параметр **Ничего (вложить вручную) (None (Attach Manually))** на экране выбора почтового клиента, а затем вручную вложите изображение в исходящее сообщение электронной почты.

### **Проблемы с устройством**

- [Питание устройства не включается](#page-54-0)
- [Устройство неожиданно выключается](#page-55-0)
- [Не удается правильно установить соединение с компьютером](#page-56-0)
- [Держатель картриджа FINE не встает в положение для замены](#page-57-0)
- [Не отображается окно монитора состояния принтера](#page-58-0)

### <span id="page-54-0"></span>**Питание устройства не включается**

Проверка 1 Нажмите кнопку **ВКЛ (ON)**.

Проверка 2 Убедитесь, что разъем кабеля питания надежно подключен к разъему питания устройства, и включите его снова.

Проверка 3 Отключите устройство от электрической сети, затем подключите устройство снова и не ранее чем через 2 минуты включите устройство.

Если неполадка не устранена, обратитесь в сервисный центр.

### <span id="page-55-0"></span>**Устройство неожиданно выключается**

Проверка Отключите настройку автоматического выключения устройства.

Устройство автоматически выключается по истечении указанного периода времени, если активирована настройка автоматического выключения аппарата.

Если автоматическое выключение устройства не требуется, откройте окно настройки драйвера принтера и в разделе **Управление питанием (Auto Power)** на вкладке **Обслуживание (Maintenance)** выберите для параметра **Автовыключение (Auto Power Off)** значение **Выключено (Disable)**.

#### **Примечание.**

- Настройку автоматического включения или выключения устройства можно активировать на панели управления устройства или в программе ScanGear (драйвер сканера).
	- На панели управления устройства
		- Автоматическое включение и выключение устройства
	- В программе ScanGear (драйвер сканера)
		- Вкладка «Сканер»

### <span id="page-56-0"></span>**Не удается правильно установить соединение с компьютером**

### **Низкая скорость печати или сканирования/Высокоскоростное подключение USB Hi-Speed не работает/Отображается сообщение «Это устройство может работать быстрее (This device can perform faster)»**

Если системное оборудование не является полностью совместимым со стандартом Hi-Speed USB, устройство будет работать с меньшей скоростью передачи данных, обеспечиваемой стандартом USB 1.1. В этом случае устройство работает правильно, но скорость печати или сканирования может снизиться из-за скорости передачи данных.

Проверка Выполните проверку по следующим пунктам, чтобы убедиться, что система поддерживает высокоскоростное подключение USB Hi-Speed.

- Поддерживает ли USB-порт компьютера соединение Hi-Speed USB?
- Поддерживает ли USB-кабель или USB-концентратор подключение Hi-Speed USB?

Используйте только сертифицированный кабель Hi-Speed USB. Рекомендуется использовать кабель не длиннее 3 метров / 10 футов.

- Поддерживает ли операционная система компьютера соединение Hi-Speed USB? Приобретите и установите последнее вышедшее обновление для компьютера.
- Правильно ли работает драйвер Hi-Speed USB?

Установите на компьютере последнюю версию драйвера Hi-Speed USB, совместимого с аппаратным обеспечением.

#### **Внимание!**

• Для получения подробных сведений о подключении по интерфейсу Hi-Speed USB обратитесь к изготовителю компьютера, USB-кабеля или USB-концентратора.

### <span id="page-57-0"></span>**Держатель картриджа FINE не встает в положение для замены**

#### Проверка 1 Горит ли индикатор **ВКЛ (ON)**?

Проверьте, светится ли индикатор **ВКЛ (ON)**.

Держатель картриджа FINE не будет перемещаться, если питание не включено. Если индикатор **ВКЛ (ON)** не горит, закройте крышку и включите устройство.

#### Проверка 2 Мигает ли индикатор **Аварийный сигнал (Alarm)**?

Закройте крышку, сосчитайте число миганий индикатора **Аварийный сигнал (Alarm)**, выполните необходимые действия по устранению ошибки, а затем откройте ее снова. Подробнее об устранении ошибок см. в разделе [Список кодов поддержки](#page-74-0).

#### Проверка 3 Крышка открыта дольше 10 минут?

Если крышка остается открытой дольше 10 минут, держатель картриджа FINE перемещается так, чтобы предотвратить высыхание чернил в печатающей головке. Закройте и снова откройте крышку, чтобы вернуть держатель картриджа FINE в положение для замены.

#### Проверка 4 Устройство постоянно печатает в течение длительного времени?

Если устройство непрерывно печатает в течение длительного времени, держатель картриджа FINE может не переместиться в положение для замены из-за перегрева печатающей головки.

#### **Примечание.**

• Не открывайте крышку во время печати; в противном случае отобразится сообщение об ошибке.

### <span id="page-58-0"></span>**Не отображается окно монитора состояния принтера**

Проверка 1 Включен ли монитор состояния принтера?

Убедитесь, что пункт **Включить Монитор состояния (Enable Status Monitor)** выбран в меню **Параметры (Option)** монитора состояния принтера.

1. Откройте окно настройки драйвера принтера.

Как открыть окно настройки драйвера принтера

- 2. На вкладке **Обслуживание (Maintenance)** щелкните **Сведения о состоянии принтера (View Printer Status)**.
- 3. Выберите **Включить Монитор состояния (Enable Status Monitor)** в меню **Параметры (Option)**, если это не сделано.

### **Проблемы при установке или загрузке**

- $\rightarrow$  [Не удается установить драйверы MP Drivers](#page-60-0)
- $\rightarrow$  He запускается приложение Easy-WebPrint EX или не появляется меню Easy-WebPrint EX

### <span id="page-60-0"></span>**Не удается установить драйверы MP Drivers**

• **Если установка не запускается после установки в привод компьютера установочного компакт-диска:**

Запустите установку, выполнив следующие действия.

- 1. Выберите пункты, как показано ниже.
	- В Windows 8 выберите значок **Проводник (Explorer)** на **панели задач (Taskbar)** на **рабочем столе (Desktop)**, затем выберите **Компьютер (Computer)** в расположенном слева списке.
	- В ОС Windows 7 или Windows Vista нажмите кнопку **Пуск (Start)**, затем **Компьютер (Computer)**.
	- В ОС Windows XP нажмите кнопку **Пуск (Start)**, затем **Мой компьютер (My Computer)**.
- 2. В открывшемся окне дважды щелкните значок **дисковода (CD-ROM)**.

Если отображается содержимое компакт-диска, дважды щелкните программу **MSETUP4.EXE**.

Если не удается установить драйверы MP Drivers с помощью Установочного компакт-диска, установите их с нашего веб-сайта.

#### **Примечание.**

• Если значок компакт-диска не отображается, выполните следующие действия.

- Извлеките компакт-диск из компьютера, затем снова вставьте его.
- Перезагрузите компьютер.

Если значок еще не отображается, проверьте, появляется ли он при установке в дисковод других дисков. Если для других компакт-дисков значок отображается, то неполадка связана с установочным компакт-диском. В этом случае обратитесь в сервисный центр.

• **Не удается продолжить работу после появления диалогового окна Подключение принтера (Printer Connection).**

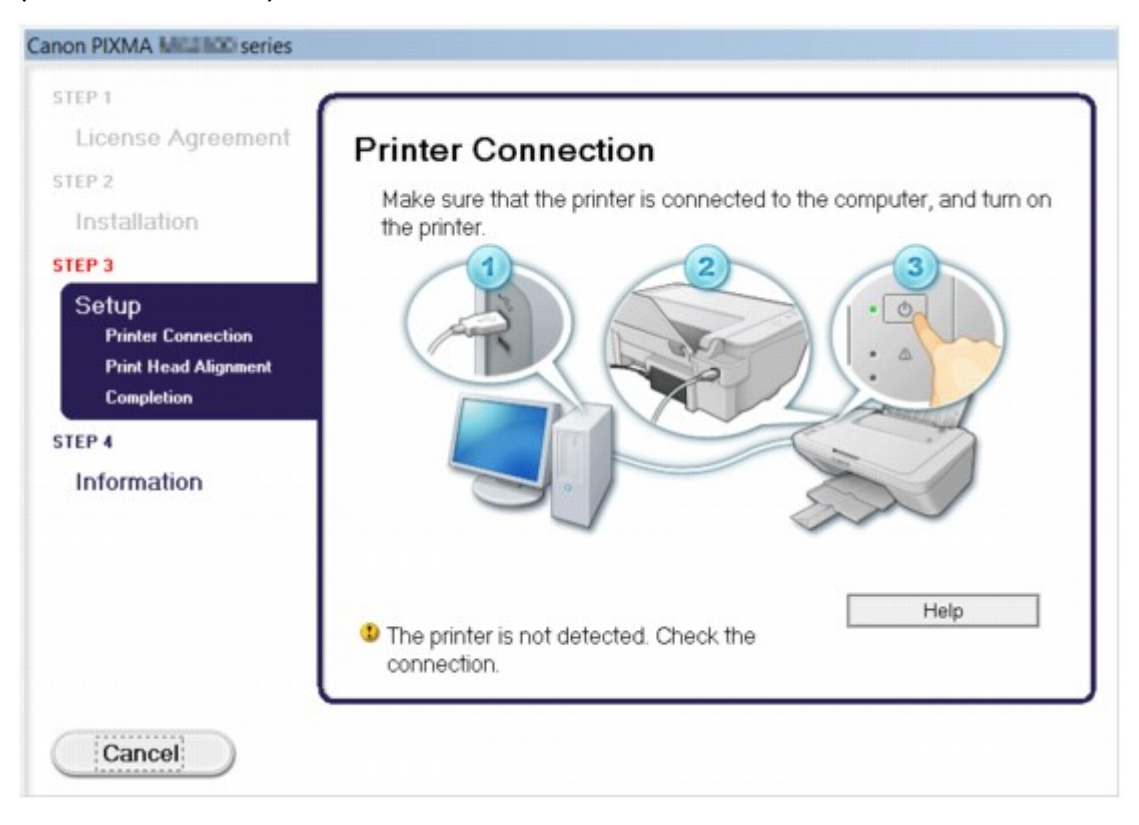

#### **Примечание.**

• На некоторых компьютерах может появиться сообщение **Принтер не обнаружен. Проверьте подключение. (The printer is not detected. Check the connection.)**.

Проверка 1 Убедитесь, что USB-кабель надежно подключен к устройству и к компьютеру.

Проверка 2 Следуя приведенным ниже инструкциям, подключите устройство к компьютеру снова.

- 1. Выключите устройство.
- 2. Отключите USB-кабель от устройства и компьютера, а затем присоедините его снова.
- 3. Включите устройство.

Проверка 3 Если проблему не удается устранить, в соответствии с

приведенными ниже инструкциями переустановите драйверы MP Drivers.

- 1. Нажмите кнопку **Отмена (Cancel)**.
- 2. Щелкните **Повторный запуск (Start Over)** на экране **Сбой установки (Installation Failure)**.
- 3. Щелкните **Выход (Exit)** на экране «PIXMA XXX» (где «XXX» это имя устройства), затем выньте компакт-диск.
- 4. Выключите устройство.
- 5. Перезагрузите компьютер.
- 6. Убедитесь, что нет работающих приложений.
- 7. Вставьте компакт-диск снова и установите драйверы MP Drivers.

#### • **В других случаях сделайте следующее.**

Переустановите драйверы MP Drivers.

Если драйверы MP Drivers былы установлены неправильно, удалите драйверы MP Drivers, перезагрузите компьютер и переустановите драйверы MP Drivers заново.

Удаление ненужных драйверов MP Drivers

Если нужно переустановить драйверы MP Drivers, используйте драйверы MP Drivers с установочного компакт-диска или с нашего веб-сайта.

#### **Примечание.**

• Если работа программы установки была прекращена принудительно из-за ошибки Windows, операционная система может работать неустойчиво; возможно, это будет препятствовать установке драйверов. Перезагрузите компьютер перед повторной установкой.

## <span id="page-63-0"></span>**Не запускается приложение Easy-WebPrint EX или не появляется меню Easy-WebPrint EX**

Если не запускается приложение Easy-WebPrint EX или не появляется его меню в браузере Internet Explorer, проверьте указанное ниже.

### Проверка 1 Отображается ли программа **Canon Easy-WebPrint EX** в меню **Вид (View)** > **Панели инструментов (Toolbars)** браузера Internet Explorer?

Если **Canon Easy-WebPrint EX** не отображается, это означает, что приложение Easy-WebPrint EX на компьютере не установлено. Загрузите последнюю версию Easy-WebPrint EX с нашего веб-сайта и установите ее на компьютер.

#### **Примечание.**

- Если программа Easy-WebPrint EX не установлена на компьютере, в области уведомлений рабочего стола может отобразиться сообщение с предложением установить ее. Щелкните сообщение, а затем следуйте выводимым на экран компьютера инструкциям, чтобы установить программу Easy-WebPrint EX.
- Для установки или загрузки программы Easy-WebPrint EX необходим доступ в Интернет.

Проверка 2 Выбрано ли приложение **Canon Easy-WebPrint EX** в меню **Вид (View)** > **Панели инструментов (Toolbars)** браузера Internet Explorer?

Если пункт **Canon Easy-WebPrint EX** не выбран, приложение Easy-WebPrint EX выключено. Выберите приложение **Canon Easy-WebPrint EX**, чтобы активировать его.

## **Об отображаемых ошибках и сообщениях**

- [Если произошла ошибка](#page-65-0)
- [Отображается сообщение](#page-68-0)

### <span id="page-65-0"></span>**Если произошла ошибка**

Если происходит ошибка печати (например, в устройстве заканчивается бумага или происходит замятие бумаги), автоматически выводится сообщение с рекомендациями по устранению неполадки. Выполните соответствующие действия, указанные в сообщении.

Если произошла ошибка, индикатор **Аварийный сигнал (Alarm)** мигает оранжевым и на экране компьютера отображается код поддержки (код ошибки). В случае некоторых ошибок индикаторы **ВКЛ (ON)** и **Аварийный сигнал (Alarm)** мигают попеременно. Проверьте состояние индикаторов и наличие сообщения, а затем выполните соответствующее действие, чтобы устранить ошибку.

### **Код поддержки, соответствующий количеству миганий индикатора Аварийный сигнал (Alarm)**

Пример 2 миганий:

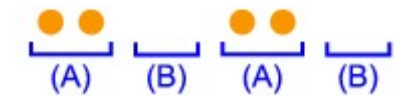

(A) мигает;

(B) перестает.

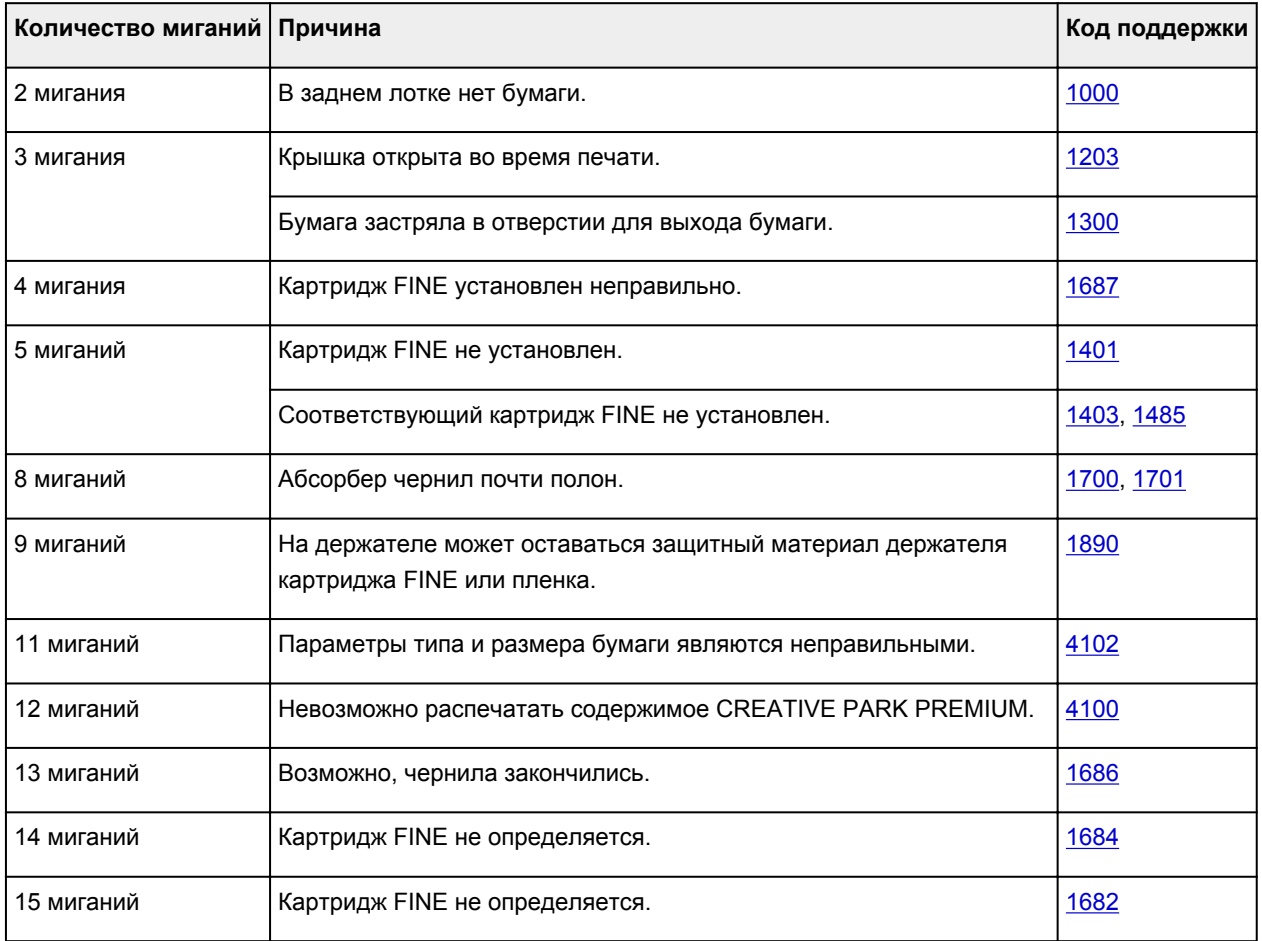

### **Код поддержки, соответствующий количеству попеременных миганий индикаторов ВКЛ (ON) и Аварийный сигнал (Alarm)**

Пример 2 миганий:

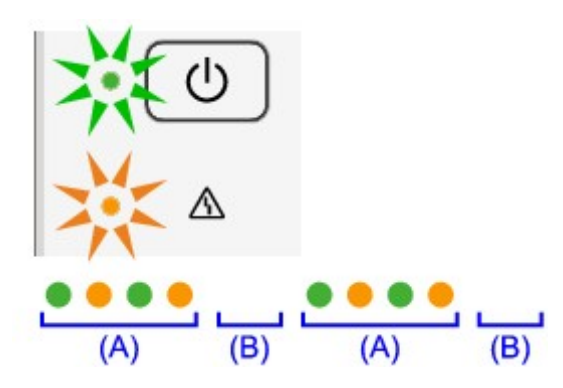

(A) мигает;

(B) перестает.

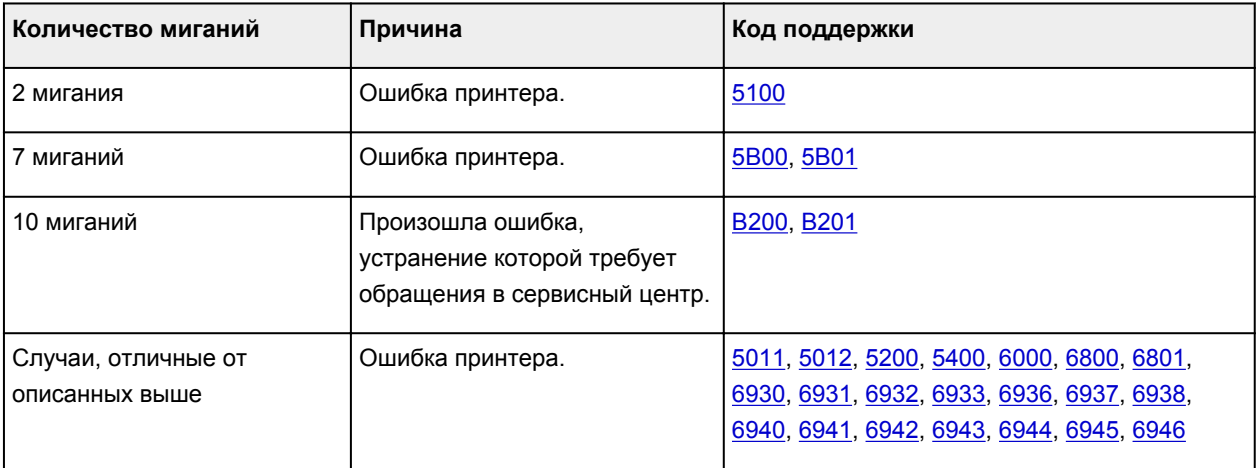

#### • **Если на экране компьютера отображается код поддержки и сообщение:**

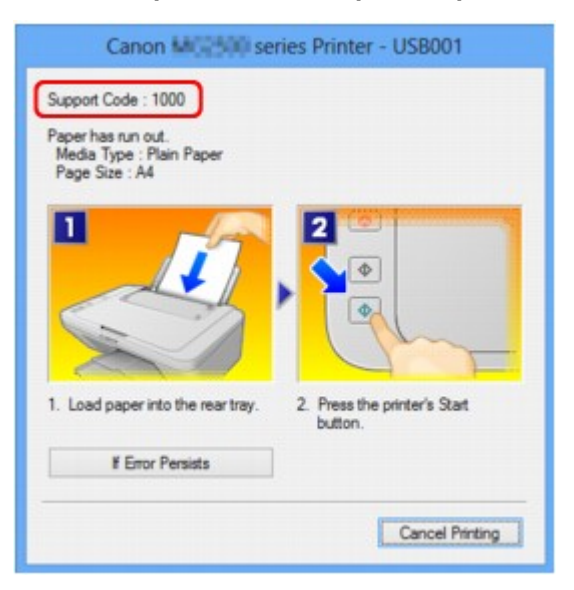

#### **Примечание.**

- Действия можно сопоставлять с кодами поддержки на компьютере, найдя нужный код поддержки.
	- Щелкните для поиска

Подробные сведения об устранении ошибок без кодов поддержки см. в разделе [Отображается](#page-68-0) [сообщение](#page-68-0).

### <span id="page-68-0"></span>**Отображается сообщение**

В этом разделе описаны некоторые ошибки и сообщения.

#### **Примечание.**

- В зависимости от вида ошибки на экране компьютера отображается тот или иной код поддержки (код ошибки). Подробные сведения об ошибках с кодами поддержки см. в разделе [Список кодов](#page-74-0) [поддержки](#page-74-0).
- Отображается ошибка в связи с отсоединением кабеля питания от электросети
- Ошибка записи/Ошибка вывода/Ошибка подключения
- [Другие сообщения об ошибках](#page-70-0)
- [Отображается экран Inkjet Printer/Scanner/Fax Extended Survey Program](#page-70-0)

### **Отображается ошибка в связи с отсоединением кабеля питания от электросети**

Кабель питания, возможно, был отсоединен от электросети при включенном устройстве.

Проверьте сообщение об ошибке на компьютере, затем щелкните **ОК (OK)**.

Устройство начинает печать.

Для получения сведений об отсоединении кабеля питания от электросети см. раздел Уведомление об отсоединении кабеля питания от электросети.

### **Ошибка записи/Ошибка вывода/Ошибка подключения**

Проверка 1 Если индикатор **ВКЛ (ON)** не горит, проверьте, подключен ли кабель питания, и включите устройство.

Если индикатор **ВКЛ (ON)** мигает, устройство инициализируется. Дождитесь, когда индикатор **ВКЛ (ON)** перестанет мигать и начнет светиться.

Проверка 2 Убедитесь, что порт принтера правильно настроен в драйвере принтера.

\* В приведенных ниже инструкциях XXX означает имя устройства.

- 1. Войдите в систему с полномочиями администратора.
- 2. Выберите пункты, как показано ниже.
	- В операционной системе Windows 8 выберите **Панель управления (Control Panel)**, нажав чудо-кнопку **Параметры (Settings)** на **рабочем столе (Desktop)**, а затем **Оборудование и звук (Hardware and Sound)** и **Устройства и принтеры (Devices and Printers)**.
	- В ОС Windows 7 выберите пункт **Устройства и принтеры (Devices and Printers)** в меню **Пуск (Start)**.
	- В ОС Windows Vista выберите меню **Пуск (Start)** > **Панель управления (Control Panel)** > **Оборудование и звук (Hardware and Sound)** > **Принтеры (Printers)**.
	- В ОС Windows XP выберите меню **Пуск (Start)** > **Панель управления (Control Panel)** > **Принтеры и другое оборудование (Printers and Other Hardware)** > **Принтеры и факсы (Printers and Faxes)**.
- <span id="page-69-0"></span>3. Откройте свойства драйвера принтера устройства.
	- В операционной системе Windows 8 или Windows 7 щелкните правой кнопкой мыши значок «Canon XXX Printer» (где «XXX» соответствует имени устройства), а затем выберите **Свойства принтера (Printer properties)**.
	- В Windows Vista или Windows XP щелкните правой кнопкой мыши значок «Canon XXX Printer» (где «XXX» — это имя устройства), затем выберите **Свойства (Properties)**.
- 4. Щелкните вкладку **Порты (Ports)** для настройки порта.

Убедитесь, что порт с именем «USBnnn» (где «n» — номер), для которого «Canon XXX Printer» появляется в столбце **Принтер (Printer)**, установлен для параметра **Выберите один или несколько портов для печати (Print to the following port(s))**.

• Если установлена неправильная настройка:

Переустановите драйверы MP Drivers, используя драйверы установочного компакт-диска или с нашего веб-сайта.

• Печать не начинается, хотя устройство подключено к компьютеру с помощью USB-кабеля и выбран порт «USBnnn»:

Чтобы запустить программу My Printer, в Windows 8 на **Начальном (Start)** экране выберите **My Printer**. Если программа **My Printer** не отображается на **Начальном (Start)** экране, нажмите чудо-кнопку **Поиск (Search)**, затем введите «My Printer».

Установите правильный порт принтера в **Диагн. и исправление принтера (Diagnose and Repair Printer)**. Установите правильный порт принтера, следуя отображаемым на экране инструкциям, затем выберите имя устройства.

В операционной системе Windows 7, Windows Vista или Windows XP нажмите кнопку **Пуск (Start)** и последовательно выберите **Все программы (All programs)**, **Canon Utilities**, **Canon My Printer**, **Canon My Printer** и **Диагн. и исправление принтера (Diagnose and Repair Printer)**. Установите правильный порт принтера, следуя отображаемым на экране инструкциям, затем выберите имя устройства.

Если проблема не была устранена, переустановите драйверы MP Drivers, используя драйверы установочного компакт-диска или с нашего веб-сайта.

Проверка 3 Убедитесь, что USB-кабель надежно подключен к устройству и к компьютеру.

Если устройство подключено к компьютеру с помощью USB-кабеля, проверьте следующее.

- Если используется ретранслятор (например, USB-концентратор), отключите его, подключите устройство напрямую к компьютеру и попробуйте еще раз выполнить печать. Если принтер начал печатать, неполадка связана с ретранслятором. Обратитесь за помощью к поставщику ретранслятора.
- Возможна также неисправность USB-кабеля. Замените USB-кабель и попытайтесь выполнить печать еще раз.

#### Проверка 4 Убедитесь, что драйверы MP Drivers установлены правильно.

Удалите драйверы MP Drivers, следуя процедуре, описанной в разделе Удаление ненужных драйверов MP Drivers, затем переустановите драйверы MP Drivers с помощью установочного компакт-диска или нашего веб-сайта.

Проверка 5 Проверьте состояние устройства в компьютере.

Выполните следующие действия для проверки состояния устройства.

<span id="page-70-0"></span>1. Откройте на компьютере диспетчер устройств, как показано ниже.

Если отображается экран **Контроль учетных записей пользователей (User Account Control)**, следуйте указаниям на экране.

- В операционной системе Windows 8 выберите **Панель управления (Control Panel)**, нажав чудо-кнопку **Параметры (Settings)** на **рабочем столе (Desktop)**, а затем **Оборудование и звук (Hardware and Sound)** и **Диспетчер устройств (Device Manager)**.
- В ОС Windows 7 или Windows Vista щелкните пункт **Панель управления (Control Panel)**, **Оборудование и звук (Hardware and Sound)**, а затем **Диспетчер устройств (Device Manager)**.
- В ОС Windows XP щелкните пункт **Панель управления (Control Panel)**, **Производительность и обслуживание (Performance and Maintenance)**, **Система (System)**, а затем выберите **Диспетчер устройств (Device Manager)** на вкладке **Оборудование (Hardware)**.
- 2. Дважды щелкните **Контроллеры универсальной последовательной шины (Universal Serial Bus controllers)**, затем **Поддержка USB принтера (USB Printing Support)**.

Если экран свойств **Поддержка USB принтера (USB Printing Support Properties)** не отображается, проверьте, правильно ли подключено устройство к компьютеру.

- **Проверка 3** [Убедитесь, что USB-кабель надежно подключен к устройству и к компьютеру.](#page-69-0)
- 3. Щелкните вкладку **Общие (General)** и убедитесь, что нет указаний на неполадки с устройством. Если отображается ошибка устройства, для ее устранения см. справочную систему Windows.

### **Другие сообщения об ошибках**

Проверка Если сообщение об ошибке появляется вне монитора состояния принтера, проверьте указанное ниже.

• «**Недостаточно места на диске для постановки в очередь (Could not spool successfully due to insufficient disk space)**»

Увеличьте объем свободного дискового пространства, удалив ненужные файлы.

• «**Недостаточно памяти для постановки в очередь (Could not spool successfully due to insufficient memory)**»

Увеличьте объем доступной памяти, закрыв другие работающие прикладные программы.

Если печать и в этом случае не началась, перезагрузите компьютер и повторите попытку.

• «**Драйвер принтера не найден (Printer driver could not be found)**»

Удалите драйверы MP Drivers, следуя процедуре, описанной в разделе Удаление ненужных драйверов MP Drivers, затем переустановите драйверы MP Drivers с помощью установочного компакт-диска или нашего веб-сайта.

• «**Печать невозможна Имя приложения (Could not print Application name)** — Имя файла» Попытайтесь вновь выполнить печать после завершения текущего задания.

### **Отображается экран Inkjet Printer/Scanner/Fax Extended Survey Program**

Если установлена Расширенная программа опроса о струйном принтере/сканере/факсе, экран подтверждения отправки информации об использовании принтера и прикладной программы будет отображаться каждый месяц в течение около десяти лет.

#### Прочитайте инструкции на экране и следуйте приведенным ниже инструкциям.

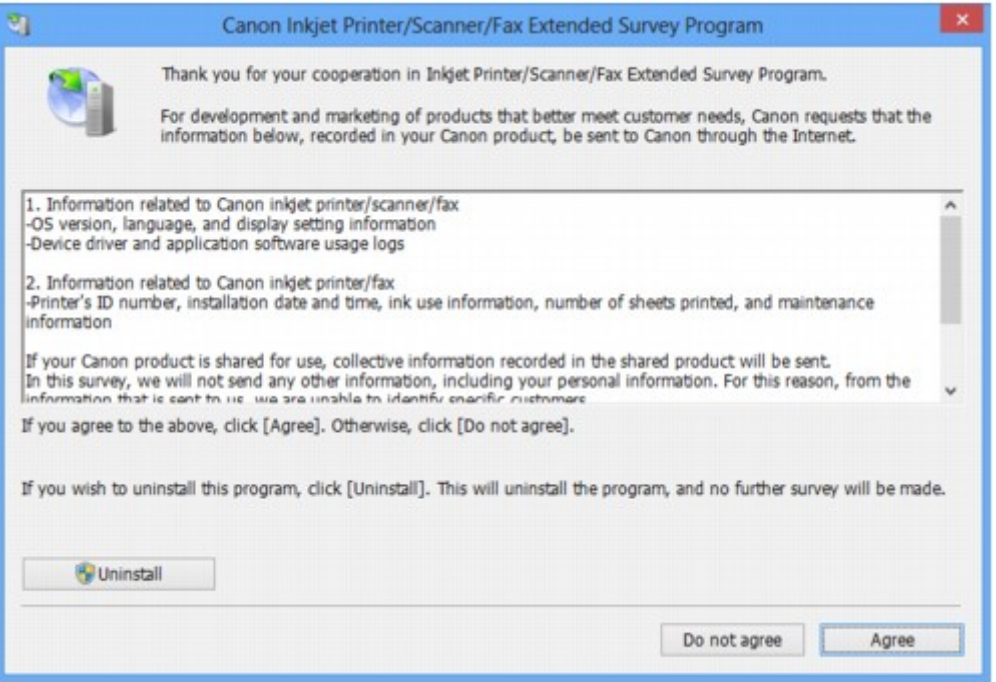

#### • **Если Вы согласны принять участие в программе опроса:**

Нажмите кнопку **Принимаю (Agree)**, затем выполните инструкции на экране. Информация об использовании принтера передается по сети Интернет. Если следовать инструкциям на экране, во второй раз сведения будут отправлены автоматически, а экран подтверждения не будет больше отображаться.

#### **Примечание.**

- При передаче информации может отображаться экран запроса предупреждения, например экран безопасности Интернета. В этом случае подтвердите имя программы IJPLMUI.exe, затем разрешите программу.
- Если снять флажок **Выполнять следующую отправку автоматически (Send automatically from the next time)**, сведения не будут отправляться автоматически в следующий раз, а при следующем опросе появится экран подтверждения. Информацию об автоматической отправке сведений см. в разделе Изменение настройки экрана подтверждения.

#### • **Если Вы не согласны принять участие в программе опроса:**

Щелкните **Не принимаю (Do not agree)**. Экран запроса подтверждения закрывается, и в этот раз оценка пропускается. Экран запроса подтверждения снова откроется через месяц.

• **Удаление Расширенной программы опроса о струйном принтере/сканере/факсе**

Для удаления программы Inkjet Printer/Scanner/Fax Extended Survey Program щелкните **Удаление (Uninstall)** и следуйте инструкциям на экране.

#### • **Изменение настройки экрана подтверждения**

- 1. Выберите пункты, как показано ниже.
	- В ОС Windows 8 нажмите на **рабочем столе (Desktop)** экспресс-кнопку **Параметры (Settings)** и выберите **Панель управления (Control Panel)** > **Программы (Programs)** > **Программы и функции (Programs and Features)**.
- В операционной системе Windows 7 или Windows Vista выберите последовательно **Пуск (Start)** > **Панель управления (Control Panel)** > **Программы (Programs)** > **Программы и компоненты (Programs and Features)**.
- В ОС Windows XP выберите меню **Пуск (Start)** > **Панель управления (Control Panel)** > **Установка и удаление программ (Add or Remove Programs)**.

#### **Примечание.**

• В операционной системе Windows 8, Windows 7 или Windows Vista при установке, удалении или запуске программы может отображаться диалоговое окно подтверждения или предупреждения.

Данное диалоговое окно отображается, когда для выполнения задачи необходимы права администратора.

Если выполнен вход в систему с использованием учетной записи администратора, следуйте указаниям на экране.

- 2. Выберите программу **Canon Inkjet Printer/Scanner/Fax Extended Survey Program**.
- 3. Выберите **Изменить (Change)**.

Если выбрать **Да (Yes)** после выполнения инструкций на экране, экран запроса подтверждения будет отображаться при следующей оценке.

Если выбрать **Нет (No)**, сведения будут передаваться автоматически.

#### **Примечание.**

• Если выбрать **Удаление (Uninstall)** (или **Удалить (Remove)** в ОС Windows XP), Расширенная программа опроса о струйном принтере/сканере/факсе будет удалена. Следуйте инструкциям на экране.

### **Если не удается устранить неполадку**

Если не удается устранить неполадку с помощью советов, приведенных в этой главе, обратитесь к продавцу устройства или в сервис-центр.

Технические специалисты компании Canon предоставляют техническую поддержку, которая удовлетворит любого пользователя.

#### **<u></u> Осторожно!**

- Если из устройства идет дым, слышится необычный звук или возникает запах, немедленно выключите его. Отсоедините кабель питания от розетки и обратитесь к продавцу или в сервисцентр. Ни в коем случае не пытайтесь самостоятельно починить или разобрать устройство.
- Самостоятельные попытки пользователей починить или разобрать устройство лишают их гарантии независимо от срока ее истечения.

Перед обращением в сервис-центр получите следующие сведения.

- Имя продукта.
	- \* Название модели устройства указано на передней обложке руководства по установке.
- Серийный номер: см. руководство по установке
- Подробные сведения о неисправности
- Как вы пытались устранить неисправность что получилось в результате

#### **Список кодов поддержки**

Код поддержки появляется на экране компьютера, если возникает ошибка.

«Код поддержки» — это номер ошибки. Он появляется вместе с сообщением об ошибке.

Если произошла ошибка, проверьте код поддержки на экране компьютера и выполните необходимые действия.

#### **Код поддержки появляется на экране компьютера**

• **От 1000 до 1ZZZ**

[1000](#page-82-0) [1200](#page-83-0) [1203](#page-84-0) [1300](#page-76-0) [1401](#page-85-0) [1403](#page-86-0) [1485](#page-87-0) [1682](#page-88-0) [1684](#page-89-0) [1686](#page-90-0) [1687](#page-91-0) [1688](#page-92-0)

[1700](#page-93-0) [1701](#page-94-0) [1890](#page-95-0)

• **От 2000 до 2ZZZ**

[2900](#page-96-0) [2901](#page-97-0)

• **От 4000 до 4ZZZ**

[4100](#page-98-0) [4102](#page-99-0)

• **От 5000 до 5ZZZ**

[5011](#page-100-0) [5012](#page-101-0) [5100](#page-102-0) [5200](#page-103-0) [5400](#page-104-0) [5B00](#page-105-0)

[5B01](#page-106-0)

• **От 6000 до 6ZZZ**

[6000](#page-107-0) [6800](#page-108-0) [6801](#page-109-0) [6930](#page-110-0) [6931](#page-111-0) [6932](#page-112-0) [6933](#page-113-0) [6936](#page-114-0) [6937](#page-115-0) [6938](#page-116-0) [6940](#page-117-0) [6941](#page-118-0)

[6942](#page-119-0) [6943](#page-120-0) [6944](#page-121-0) [6945](#page-122-0) [6946](#page-123-0)

• **От A000 до ZZZZ**

[B200](#page-124-0) [B201](#page-125-0)

Сведения о коде поддержки при замятии бумаги см. также в разделе [Список кодов поддержки \(при](#page-75-0) [замятии бумаги\).](#page-75-0)

# <span id="page-75-0"></span>**Список кодов поддержки (при замятии бумаги)**

Если происходит замятие бумаги, удалите ее в соответствии с соответствующей процедурой для каждого случая.

- Просмотр фильма (Windows)
- Просмотр фильма (Mac)
	- Если в отверстии для выхода бумаги или в заднем лотке видно замятую бумагу:
		- $\blacktriangleright$  [1300](#page-76-0)
	- Если бумага рвется и не удается извлечь ее из отверстия для выхода бумаги или заднего лотка:
		- [Бумага застряла внутри устройства](#page-78-0)
	- Ниже описаны случаи, отличные от описанных выше.
		- [В других случаях](#page-81-0)

#### <span id="page-76-0"></span>**Причина**

Бумага заминается в отверстии для выхода бумаги или в заднем лотке.

#### **Действие**

Удалите замятую бумагу, выполнив следующие действия.

- $\rightarrow$  Просмотр фильма (Windows)
- Просмотр фильма (Mac)

#### **Примечание.**

- Если нужно выключить устройство для удаления замятой бумаги во время печати, нажмите кнопку **Стоп (Stop)** для отмены печати перед выключением устройства.
- 1. Медленно вытяните бумагу из заднего лотка или из отверстия для выхода бумаги (в зависимости от того, откуда это удобнее сделать).

Удерживая бумагу руками, медленно вытяните ее, чтобы не порвать.

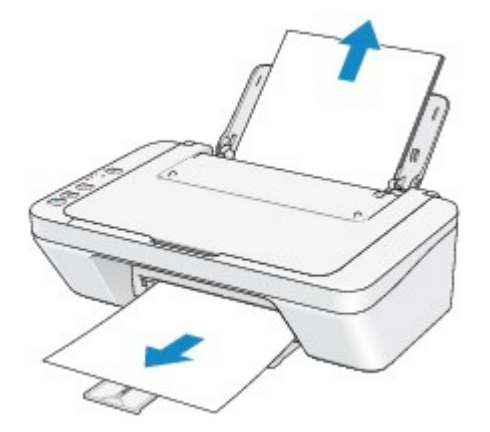

#### **Примечание.**

- Если не удается вытащить бумагу из устройства, выключите и снова включите его. Возможно, бумага будет выведена автоматически.
- Если бумага рвется и не удается извлечь замятую бумагу из отверстия для выхода бумаги или заднего лотка, извлеките бумагу изнутри устройства.

[Бумага застряла внутри устройства](#page-78-0)

2. Загрузите бумагу повторно и нажмите на устройстве кнопку **Черный (Black)** или **Цветной (Color)**.

При выключении устройства в шаге 1 задания, поставленные в очередь на печать, будут отменены. При необходимости повторите печать.

#### **Примечание.**

• При повторной загрузке бумаги убедитесь, что используется подходящая для печати бумага и она правильно загружена.

• Использование бумаги формата A5 не рекомендуется для печати документов, содержащих фотографии и рисунки; в противном случае бумага может сворачиваться и заминаться при печати.

Если бумагу не удается извлечь, бумага застряла в устройстве или в случае повторного замятия бумаги после ее извлечения обратитесь в сервис-центр.

## <span id="page-78-0"></span>**Бумага застряла внутри устройства**

Если замятая бумага рвется и ее не удается извлечь из отверстия для выхода бумаги или из заднего лотка, либо замятая бумага остается внутри устройства, удалите бумагу, выполнив следующие действия.

- $\rightarrow$  Просмотр фильма (Windows)
- Просмотр фильма (Mac)

#### **Примечание.**

- Если нужно выключить устройство для удаления замятой бумаги во время печати, нажмите кнопку **Стоп (Stop)** для отмены печати перед выключением устройства.
- 1. Выключите устройство и отсоедините устройство от электросети.
- 2. Сложите лоток приема бумаги, затем закройте крышку.

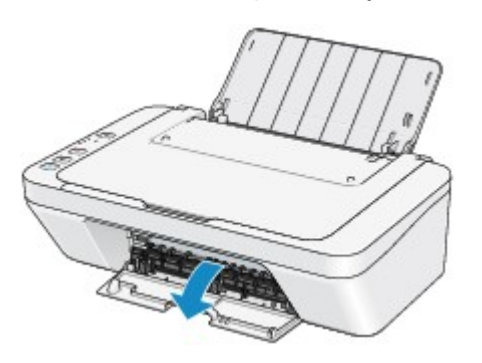

#### **Внимание!**

• Не прикасайтесь к прозрачной пленке (A).

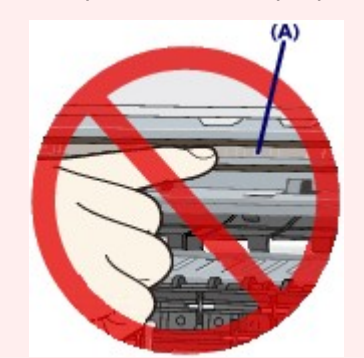

Если из-за соприкосновения с руками или бумагой прозрачная пленка будет загрязнена или поцарапана, устройство может быть повреждено.

3. Убедитесь, что под держателем картриджа FINE нет замятой бумаги.

Если под держателем картриджа FINE есть замятая бумага, переместите держатель картриджа FINE к правому или левому краю, чтобы было легче извлечь бумагу.

При перемещении держателя картриджа FINE удерживайте и медленно перемещайте держатель картриджа FINE к правому или левому краю.

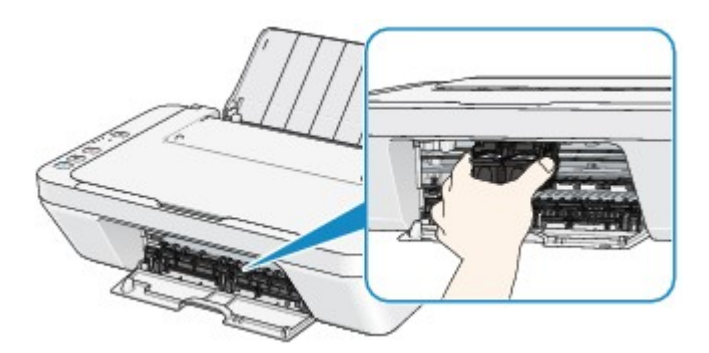

4. Возьмите застрявшую бумагу руками.

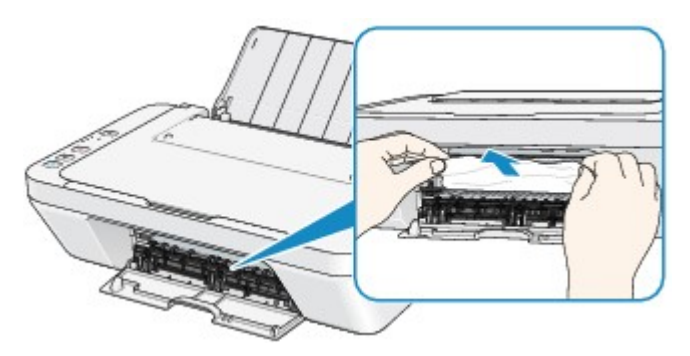

Если бумага скручена, извлеките ее.

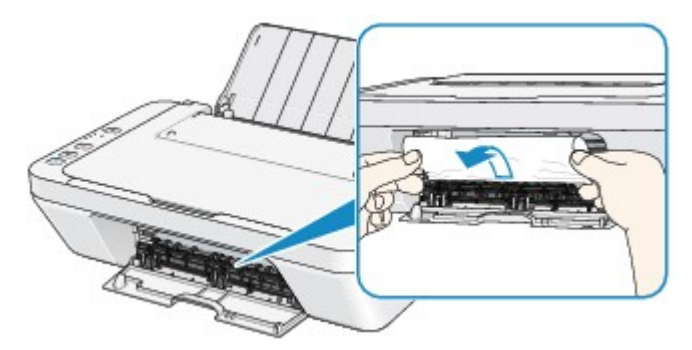

5. Вытягивайте бумагу аккуратно, чтобы не порвать ее, а затем извлеките бумагу.

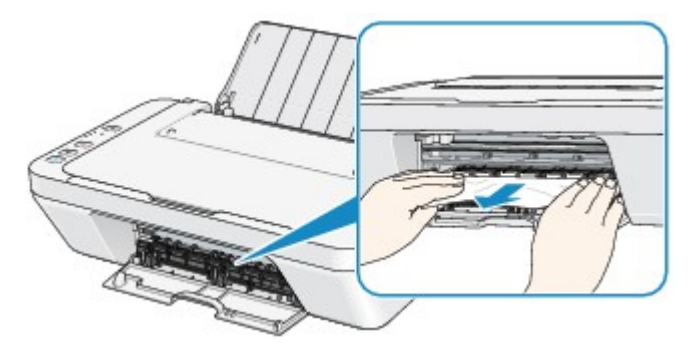

6. Убедитесь, что удалена вся застрявшая бумага.

Если бумага порвалась, то часть ее может остаться в устройстве. Выполните проверку по следующим пунктам и извлеките остатки бумаги.

- Остались ли клочки бумаги под держателем картриджа FINE?
- Остались ли небольшие клочки бумаги внутри устройства?
- Остались ли клочки бумаги в правой или в левой части (B) устройства?

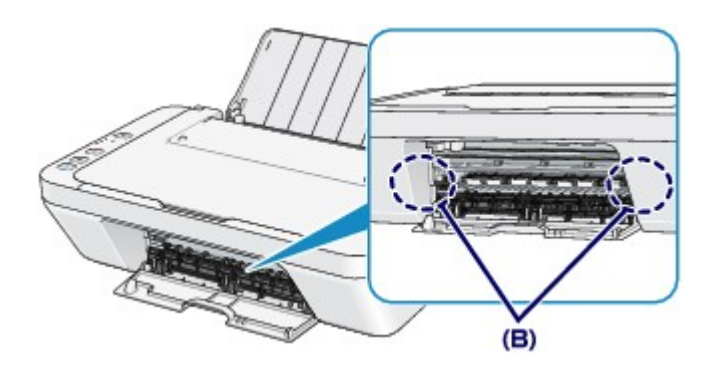

7. Закройте крышку.

Все находящиеся в очереди задания на печать отменяются. При необходимости повторите печать.

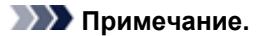

• При повторной загрузке бумаги убедитесь, что используется подходящая для печати бумага и она правильно загружена. Если при продолжении печати после удаления застрявшей бумаги на экране компьютера отображается сообщение о замятии бумаги, возможно, в устройстве остался клочок бумаги. В этом случае убедитесь, что в устройстве не осталось клочков бумаги.

Если бумагу не удается извлечь, бумага застряла в устройстве или в случае повторного замятия бумаги после ее извлечения обратитесь в сервис-центр.

## <span id="page-81-0"></span>**В других случаях**

Убедитесь в следующем:

Проверка 1 . Нет ли посторонних предметов рядом с отверстием для выхода бумаги?

Проверка 2 . Нет ли посторонних предметов в заднем лотке?

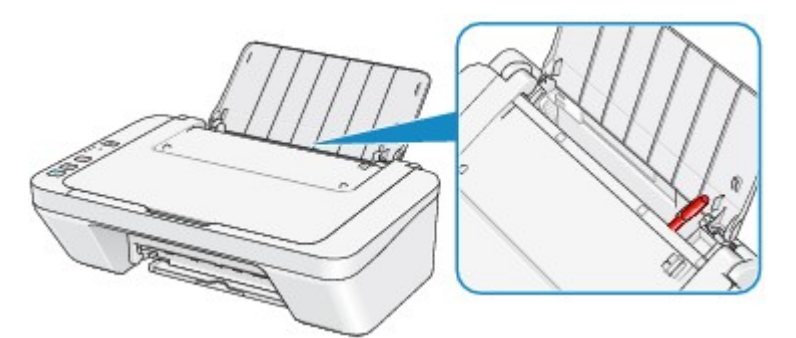

При попадании посторонних предметов в задний лоток необходимо выключить устройство, отключить от сети питания, затем удалить посторонний предмет.

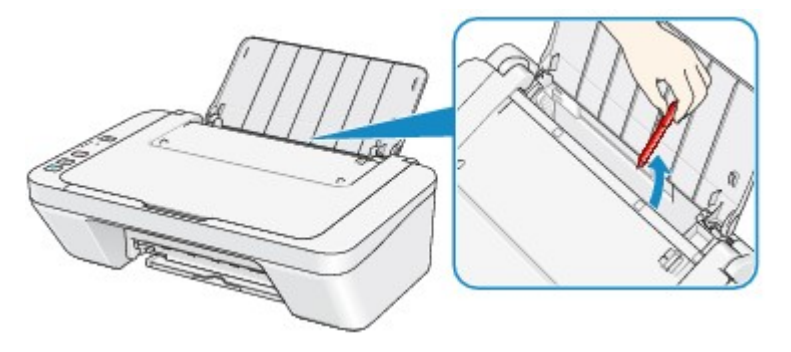

Проверка 3 . Не скручена ли бумага?

Загрузите бумагу, расправив ее.

### <span id="page-82-0"></span>**Причина**

В заднем лотке нет бумаги.

## **Действие**

Повторно загрузите бумагу в задний лоток и нажмите кнопку **Черный (Black)** или **Цветной (Color)** на устройстве.

### <span id="page-83-0"></span>**Причина**

Крышка открыта.

## **Действие**

Закройте крышку и подождите некоторое время.

Не закрывайте ее, пока не замените картридж FINE.

#### <span id="page-84-0"></span>**Причина**

Крышка открыта во время печати.

## **Действие**

Если бумага осталась внутри устройства, медленно извлеките бумагу, держа ее двумя руками, и закройте крышку.

Нажмите кнопку **Черный (Black)** или **Цветной (Color)** на устройстве, чтобы отклонить сообщение об ошибке.

Устройство выводит чистый лист бумаги и возобновляет печать со следующего листа.

Устройство не будет заново печатать страницу, печатавшуюся при открытии крышки. Попробуйте повторить печать.

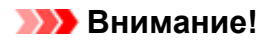

• Не открывайте и не закрывайте крышку во время печати. Это может привести к повреждению устройства.

### <span id="page-85-0"></span>**Причина**

Картридж FINE не установлен.

## **Действие**

Установите картридж FINE.

Если ошибка по-прежнему не устранена, возможно, картридж FINE поврежден. Обратитесь в сервисный центр.

### <span id="page-86-0"></span>**Причина**

Соответствующий картридж FINE не установлен.

## **Действие**

Установите подходящий картридж FINE.

Если ошибка по-прежнему не устранена, возможно, картридж FINE поврежден. Обратитесь в сервисный центр.

### <span id="page-87-0"></span>**Причина**

Соответствующий картридж не установлен.

## **Действие**

Невозможно выполнить печать — картридж несовместим с данным аппаратом.

Установите соответствующий картридж.

Чтобы отменить печать, нажмите кнопку **Стоп (Stop)** на аппарате.

### <span id="page-88-0"></span>**Причина**

Картридж FINE не определяется.

## **Действие**

Замените картридж FINE.

Если ошибка по-прежнему не устранена, возможно, картридж FINE поврежден. Обратитесь в сервисный центр.

### <span id="page-89-0"></span>**Причина**

Картридж не определяется.

## **Действие**

Печать не может быть выполнена, так как чернильный картридж может быть неправильно установлен или несовместим с этим устройством.

Установите соответствующий картридж.

Чтобы отменить печать, нажмите кнопку **Стоп (Stop)** на устройстве.

#### <span id="page-90-0"></span>**Причина**

Возможно, чернила закончились.

### **Действие**

Функция определения оставшегося запаса чернил будет отключена, поскольку не удается правильно определить запас чернил.

Чтобы продолжить печать без этой функции, нажмите и не отпускайте не менее 5 секунд клавишу **Стоп (Stop)** на устройстве.

Для достижения оптимального качества компания Canon рекомендует использовать новые оригинальные картриджи Canon.

Обратите внимание, что компания Canon не будет нести ответственности за любые неполадки или затруднения, возникшие вследствие продолжения печати при закончившихся чернилах.

### <span id="page-91-0"></span>**Причина**

Картридж FINE установлен неправильно.

### **Действие**

Сложите дополнительный лоток приема бумаги и лоток приема бумаги, откройте крышку и извлеките картриджи FINE.

Затем снова установите картриджи FINE. Нажмите на картридж FINE до щелчка.

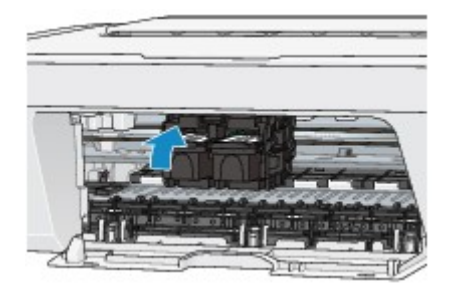

После установки закройте крышку.

#### <span id="page-92-0"></span>**Причина**

Чернила закончились.

## **Действие**

Замените этот картридж и закройте крышку.

Если печать не закончена и вы хотите ее продолжить, нажмите и не отпускайте не менее 5 секунд клавишу **Стоп (Stop)** на устройстве с установленным картриджем. После этого печать может продолжаться при закончившихся чернилах.

Функция определения оставшегося запаса чернил будет отключена.

Замените пустой картридж сразу по окончании печати. Итоговое качество печати не будет высоким, если печать продолжается при закончившихся чернилах.

### <span id="page-93-0"></span>**Причина**

Абсорбер чернил почти полон.

## **Действие**

Нажмите кнопку **Черный (Black)** или **Цветной (Color)** на устройстве для продолжения печати. Обратитесь в сервисный центр.

### <span id="page-94-0"></span>**Причина**

Абсорбер чернил почти полон.

## **Действие**

Нажмите кнопку **Черный (Black)** или **Цветной (Color)** на устройстве для продолжения печати. Обратитесь в сервисный центр.

#### <span id="page-95-0"></span>**Причина**

На держателе может оставаться защитный материал держателя картриджа FINE или лента.

### **Действие**

Убедитесь в том, что на держателе картриджа FINE не остались защитный материал или лента.

Если защитный материал или лента остались прикрепленными, сложите дополнительный лоток приема бумаги и лоток приема бумаги, чтобы удалить защитный материал или ленту.

Потяните ленту вниз, чтобы удалить защитный материал.

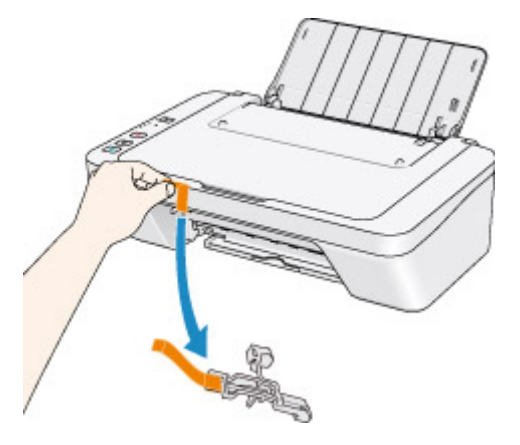

Если крышка открыта, закройте ее.

Если неполадка не устранена, обратитесь в сервисный центр.

#### <span id="page-96-0"></span>**Причина**

Ошибка сканирования образца выравнивания печатающей головки.

#### **Действие**

Нажмите кнопку **Черный (Black)** или **Цветной (Color)** на устройстве, чтобы отклонить сообщение об ошибке. Проверьте следующие аспекты и снова выполните выравнивание печатающих головок.

- Убедитесь, что образец выравнивания печатающей головки размещен на стекле рабочей поверхности в правильном положении и нужной ориентации.
- Убедитесь, что стекло рабочей поверхности и образец выравнивания печатающей головки не испачканы.
- Убедитесь, что тип и размер загруженной бумаги подходят для автоматической двухсторонней печати.

Для выполнения автоматического выравнивания печатающих головок всегда загружайте один лист обычной бумаги формата А4 или Letter.

• Проверьте, засорены ли сопла печатающей головки.

Для оценки состояния печатающей головки напечатайте шаблон для проверки сопел.

Если ошибка не устранена, выполните ручное выравнивание печатающих головок.

#### <span id="page-97-0"></span>**Причина**

Печать образца для выравнивания печатающих головок завершена и устройство ожидает сканирования листа.

## **Действие**

Перейдите к сканированию напечатанного образца для выравнивания.

1. Поместите образец выравнивания печатающей головки на стекло рабочей поверхности.

Положите образец для выравнивания печатающих головок напечатанной стороной вниз и совместите метку  $\blacktriangledown$  в верхнем левом углу листа с меткой выравнивания  $\mathfrak{L}$ .

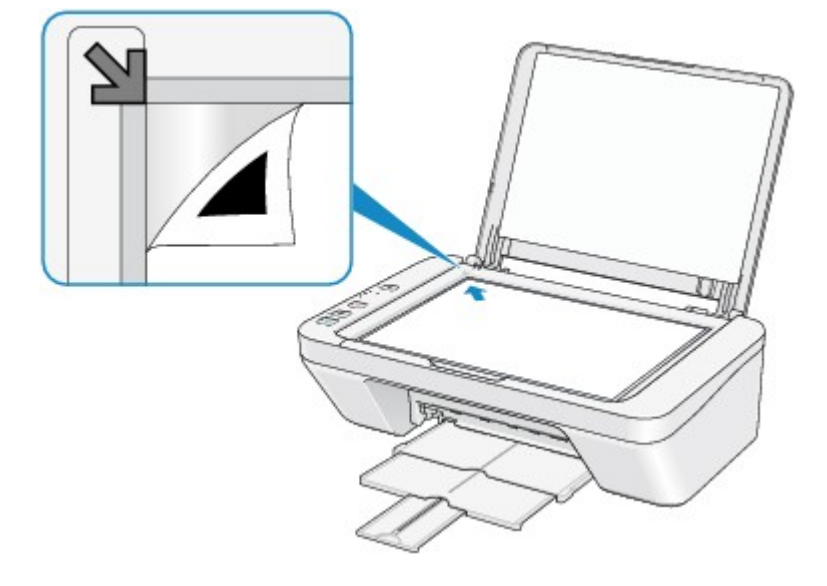

2. Аккуратно закройте крышку сканера, а затем нажмите кнопку **Черный (Black)** или **Цветной (Color)** на устройстве.

Устройство начнет сканирование образца выравнивания печатающей головки, и положение печатающей головки будет отрегулировано автоматически.

### <span id="page-98-0"></span>**Причина**

Печать указанных данных невозможна.

## **Действие**

При печати содержимого CREATIVE PARK PREMIUM подтвердите сообщение на экране компьютера, убедитесь, что все оригинальные картриджи FINE производства Canon установлены правильно, затем снова начните печать.

#### <span id="page-99-0"></span>**Причина**

Тип носителя и размер бумаги заданы неправильно.

## **Действие**

Нажмите кнопку **Стоп (Stop)** на устройстве для отмены печати, измените настройку типа носителя или размера бумаги, а затем повторите печать.

• Если для типа носителя установлено значение **Photo Paper Plus Glossy II**:

Задайте размер бумаги **10x15 см 4"x6" (4"x6" 10x15cm)** (Windows)/**4 x 6** (Mac) или **13x18 см 5"x7" (5"x7" 13x18cm)** (Windows)/**5 x 7** (Mac).

• Если для типа носителя установлено значение **Glossy Photo Paper**:

Задайте размер бумаги **10x15 см 4"x6" (4"x6" 10x15cm)** (Windows)/**4 x 6** (Mac).

• Если для типа носителя установлено значение **Конверт (Envelope)**:

Задайте размер бумаги **Коммерческий конверт 10 (Envelope Com 10)** (Windows)/**Конверт № 10 (Envelope #10)** (Mac) или **Конверт DL (Envelope DL)** (Windows/Mac).

### <span id="page-100-0"></span>**Причина**

Ошибка принтера.

## **Действие**

Выключите устройство и отсоедините устройство от электросети.

Подключите устройство и включите устройство снова.

Если неполадка не устранена, обратитесь в сервисный центр.

### <span id="page-101-0"></span>**Причина**

Ошибка принтера.

## **Действие**

Выключите устройство и отсоедините устройство от электросети.

Подключите устройство и включите устройство снова.

Если неполадка не устранена, обратитесь в сервисный центр.

#### <span id="page-102-0"></span>**Причина**

Ошибка принтера.

### **Действие**

Отмените печать, выключите устройство. Удалите замятую бумагу или защитные материалы, затрудняющие перемещение держателя картриджа FINE, и снова включите устройство.

Если неполадка не устранена, обратитесь в сервисный центр.

#### **Внимание!**

• Будьте осторожны при удалении замятой бумаги или защитного материала, затрудняющих перемещение держателя картриджа FINE, и не касайтесь компонентов внутри устройства. Прикосновение к ним может привести к нарушению печати устройством.

### <span id="page-103-0"></span>**Причина**

Ошибка принтера.

## **Действие**

Выключите устройство и отсоедините устройство от электросети.

Подключите устройство и включите устройство снова.

Если неполадка не устранена, обратитесь в сервисный центр.

### <span id="page-104-0"></span>**Причина**

Ошибка принтера.

## **Действие**

Выключите устройство и отсоедините устройство от электросети.

Подключите устройство и включите устройство снова.

Если неполадка не устранена, обратитесь в сервисный центр.

# <span id="page-105-0"></span>**5B00**

## **Причина**

Ошибка принтера.

## **Действие**

Обратитесь в сервисный центр.

# <span id="page-106-0"></span>**5B01**

## **Причина**

Ошибка принтера.

## **Действие**

Обратитесь в сервисный центр.

### <span id="page-107-0"></span>**Причина**

Ошибка принтера.

## **Действие**

Выключите устройство и отсоедините устройство от электросети.

Подключите устройство и включите устройство снова.

Если неполадка не устранена, обратитесь в сервисный центр.
### **Причина**

Ошибка принтера.

# **Действие**

Выключите устройство и отсоедините устройство от электросети.

Подключите устройство и включите устройство снова.

### **Причина**

Ошибка принтера.

# **Действие**

Выключите устройство и отсоедините устройство от электросети.

Подключите устройство и включите устройство снова.

### **Причина**

Ошибка принтера.

## **Действие**

Выключите устройство и отсоедините устройство от электросети.

Подключите устройство и включите устройство снова.

### **Причина**

Ошибка принтера.

## **Действие**

Выключите устройство и отсоедините устройство от электросети.

Подключите устройство и включите устройство снова.

### **Причина**

Ошибка принтера.

# **Действие**

Выключите устройство и отсоедините устройство от электросети.

Подключите устройство и включите устройство снова.

### **Причина**

Ошибка принтера.

### **Действие**

Выключите устройство и отсоедините устройство от электросети.

Подключите устройство и включите устройство снова.

### **Причина**

Ошибка принтера.

# **Действие**

Выключите устройство и отсоедините устройство от электросети.

Подключите устройство и включите устройство снова.

### **Причина**

Ошибка принтера.

# **Действие**

Выключите устройство и отсоедините устройство от электросети.

Подключите устройство и включите устройство снова.

### **Причина**

Ошибка принтера.

# **Действие**

Выключите устройство и отсоедините устройство от электросети.

Подключите устройство и включите устройство снова.

### **Причина**

Ошибка принтера.

### **Действие**

Выключите устройство и отсоедините устройство от электросети.

Подключите устройство и включите устройство снова.

### **Причина**

Ошибка принтера.

## **Действие**

Выключите устройство и отсоедините устройство от электросети.

Подключите устройство и включите устройство снова.

### **Причина**

Ошибка принтера.

## **Действие**

Выключите устройство и отсоедините устройство от электросети.

Подключите устройство и включите устройство снова.

### **Причина**

Ошибка принтера.

## **Действие**

Выключите устройство и отсоедините устройство от электросети.

Подключите устройство и включите устройство снова.

### **Причина**

Ошибка принтера.

### **Действие**

Выключите устройство и отсоедините устройство от электросети.

Подключите устройство и включите устройство снова.

### **Причина**

Ошибка принтера.

### **Действие**

Выключите устройство и отсоедините устройство от электросети.

Подключите устройство и включите устройство снова.

### **Причина**

Ошибка принтера.

### **Действие**

Выключите устройство и отсоедините устройство от электросети.

Подключите устройство и включите устройство снова.

# **B200**

### **Причина**

Произошла ошибка, устранение которой требует обращения в сервисный центр.

### **Действие**

Выключите устройство и отсоедините устройство от электросети.

Обратитесь в сервисный центр.

# **B201**

### **Причина**

Произошла ошибка, устранение которой требует обращения в сервисный центр.

### **Действие**

Выключите устройство и отсоедините устройство от электросети.

Обратитесь в сервисный центр.